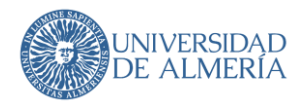

# Web Institucional

# Edición de páginas en Concrete

## Índice

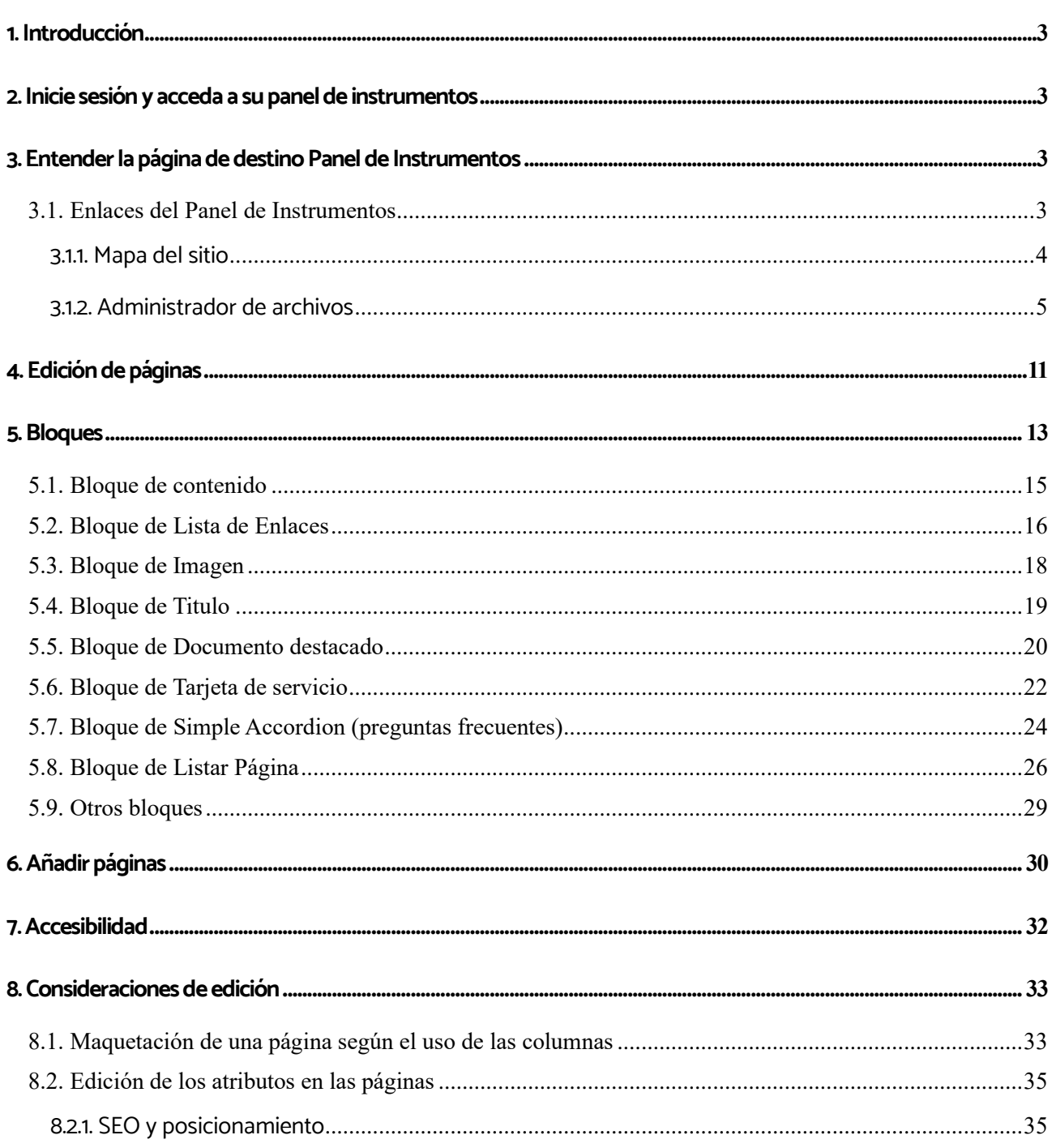

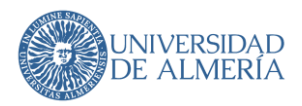

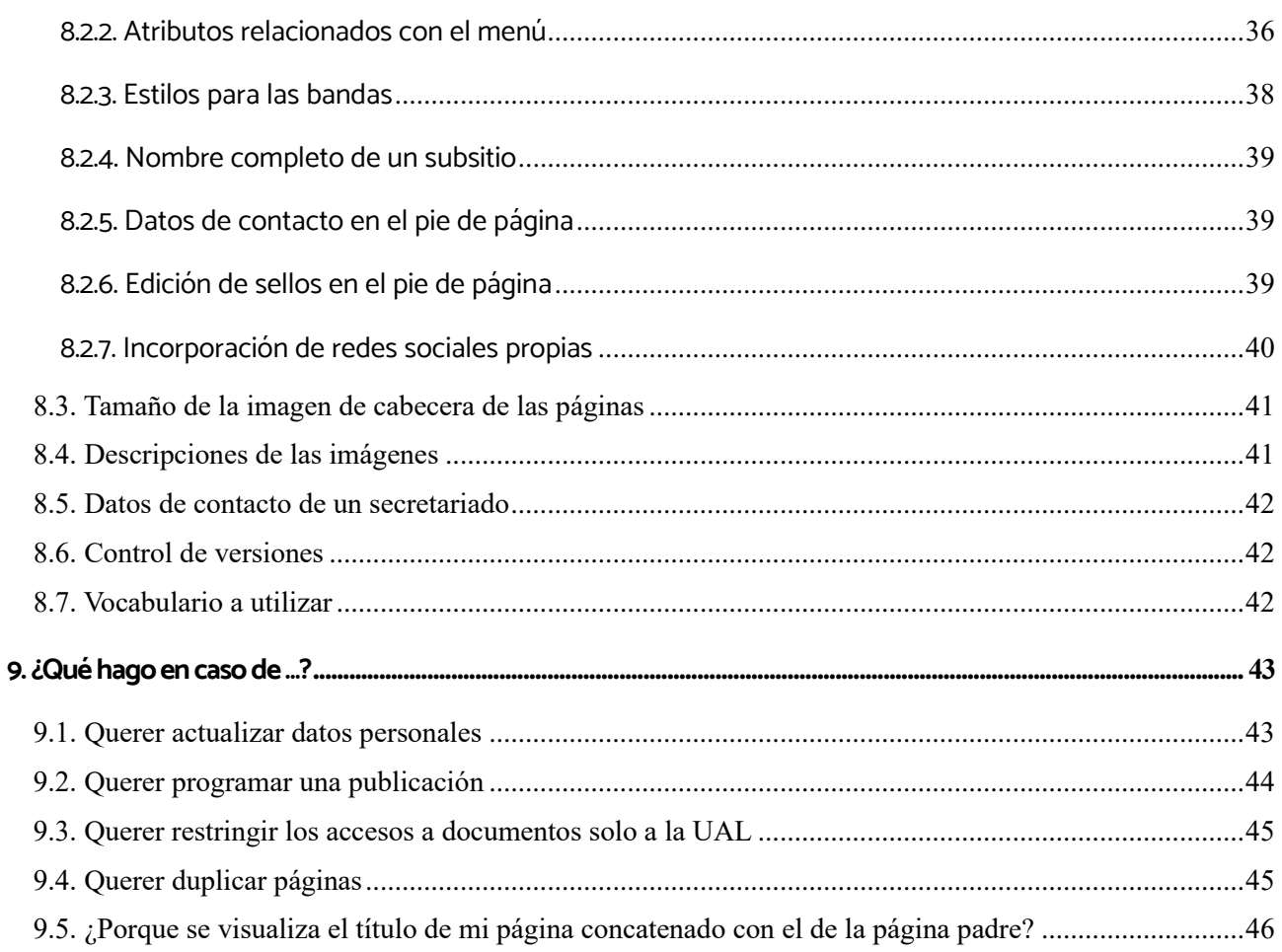

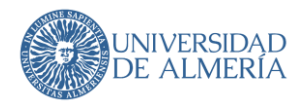

## <span id="page-2-0"></span>1. Introducción

El objetivo del presente manual es ofrecer al usuario una guía de uso del gestor de contenidos Concrete5, aportando la ayuda necesaria para actualizar contenidos, así como crearlos empezando desde cero sin que al usuario le suponga una gran dificultad y pueda entender el gestor de contenidos para su manejo de una forma rápida y sencilla.

## <span id="page-2-1"></span>2. Inicie sesión y acceda a su panel de instrumentos

Para acceder al panel, deberá iniciar con una cuenta de Campus Virtual en la dirección <https://www.ual.es/login>

Una vez conectado, busque la barra de herramientas en la parte superior de la página web.

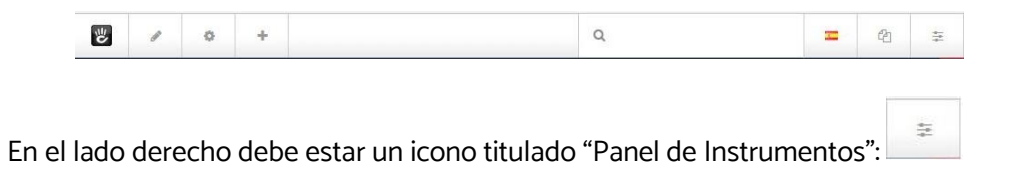

## <span id="page-2-2"></span>3. Entender la página de destino Panel de Instrumentos

Al acceder a su panel de control, se le llevará a la página de destino del panel principal. Esta página proporciona un vistazo rápido a algunas áreas clave más enlaces a todas las áreas más en profundidad en su panel de control. Esta es una breve descripción de lo que está disponible en esta página.

## <span id="page-2-3"></span>3.1. Enlaces del Panel de Instrumentos

Estos botones en el lado derecho de su panel de control son enlaces a las principales áreas administrativas. Estos enlaces siempre estarán disponibles sin importar dónde se encuentre dentro del área administrativa de su sitio web.

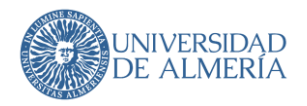

### <span id="page-3-0"></span>3.1.1. Mapa del sitio

Proporciona una vista jerárquica de las páginas de su sitio web, similar a un gestor de archivos en su computadora.

Cada página de su sitio concrete5 forma parte de un único árbol de sitio o jerarquía que comienza con el nivel raíz "Inicio".

Puede administrar todas las páginas de su sitio con las herramientas Mapa del sitio en el Panel de control.

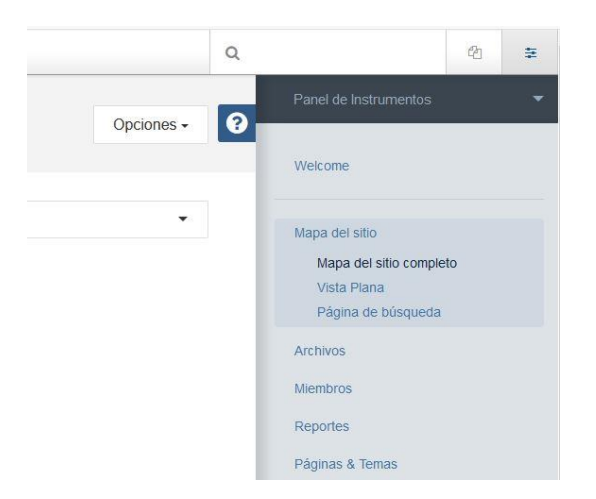

Al hacer clic en cualquier nombre de página en el Mapa de sitio se abre un menú emergente. Si elimina una página, puede encontrarla más tarde en Papelera y volver a arrastrarla al mapa del sitio si desea restaurarla. De lo contrario, puede vaciar la papelera para eliminar la página eliminada para siempre, de la misma forma que lo haría en los sistemas operativos de escritorio estándar.

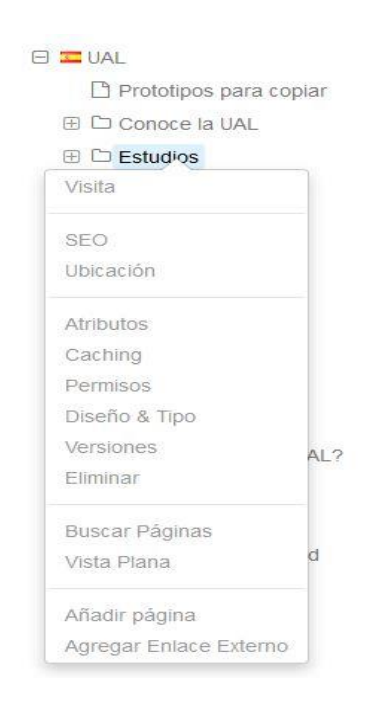

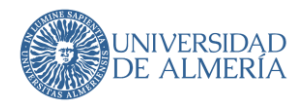

## <span id="page-4-0"></span>3.1.2. Administrador de archivos

Le permite ver las fotos y archivos que se han cargado en el sitio web.

Antes de comenzar **RECUERDE** que si eres editor de dos subsitios o de varias competencias, agrupa los archivos bajo un folder/carpeta para cada tema, y no mezcles los archivos de los subsitios. Ejemplos:

- Si eres editor del Vicerrectorado de Cultura y Sociedad, además de editor del subsitio de Cultura, crea las carpetas y archivos en este subsitio de Cultura y no en el vicerrectorado; dejando el vicerrectorado solo para la parte de subvenciones, por ejemplo.
- si eres editor del Vicerrectorado de Profesorado y Planificación Docente crea una carpeta para la ordenación docente con todos sus documentos. Así, si en un futuro esta competencia pasa a otro vicerrectorado, será fácil y rápido mover los archivos

Al subir un archivo en la **propiedad 'Título'** no indicar la extensión ni el nombre del archivo, sino una frase descriptiva de su contenido.

Si tiene que publicar la URL del archivo, utilice la **propiedad 'Tracked URL'** y no 'URL del archivo', ya que ésta última cambia con cada versión del archivo.

La opción "Jump to folder" le permite hacer un salto a otra carpeta que esté fuera de la jerarquía de carpetas en la que se encuentre actualmente. La visualización será en forma de árbol de carpetas.

Las opciones de búsqueda Avanzada en el Administrador de archivos le permiten administrar un gran número de activos muy fácilmente.

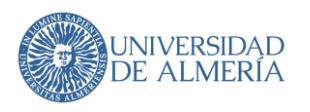

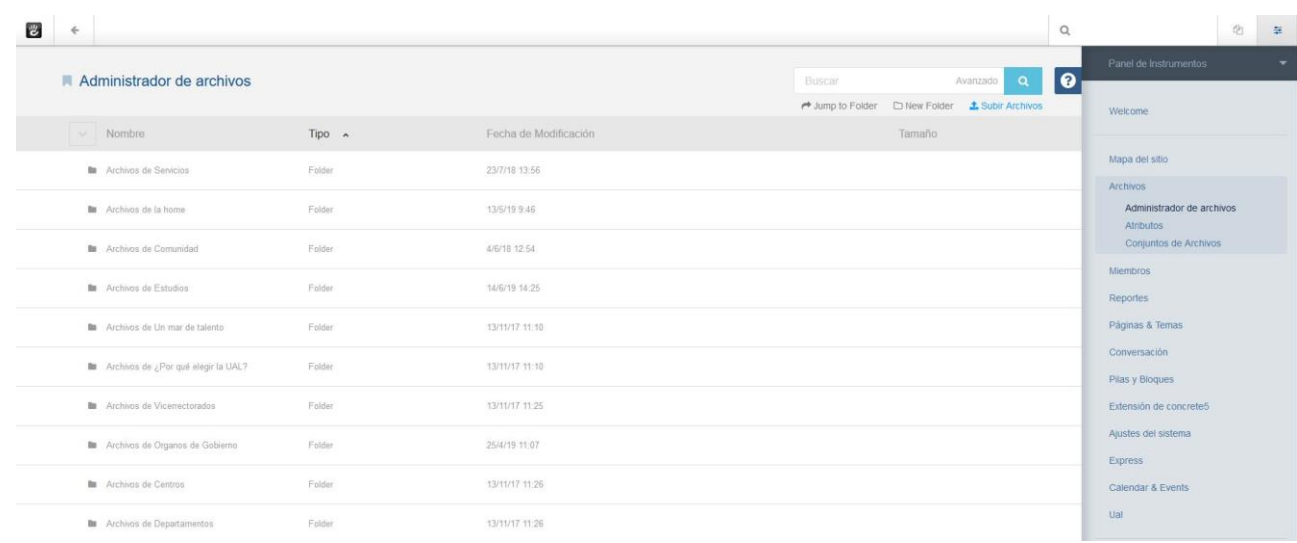

Al hacer clic en Búsqueda avanzada y podrá agregar filtros a su búsqueda.

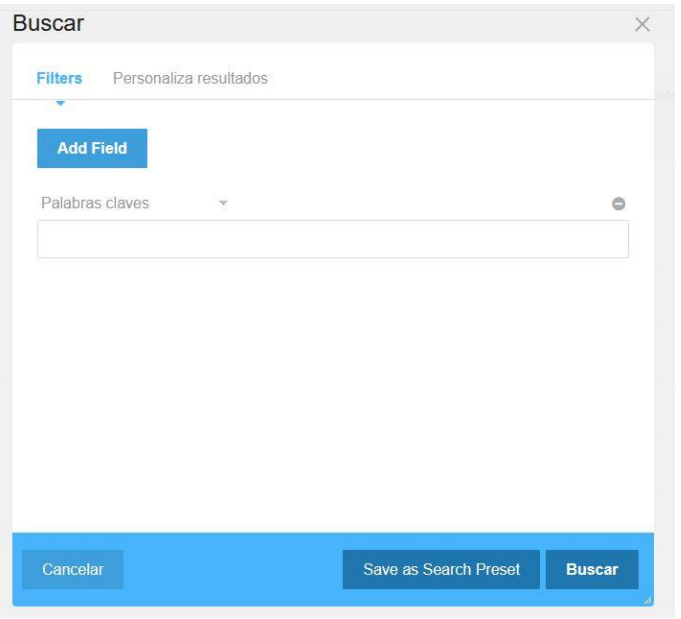

Puede personalizar las columnas que se muestran, así como el orden en que se muestran en el enlace Personalizar resultados.

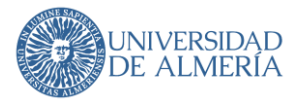

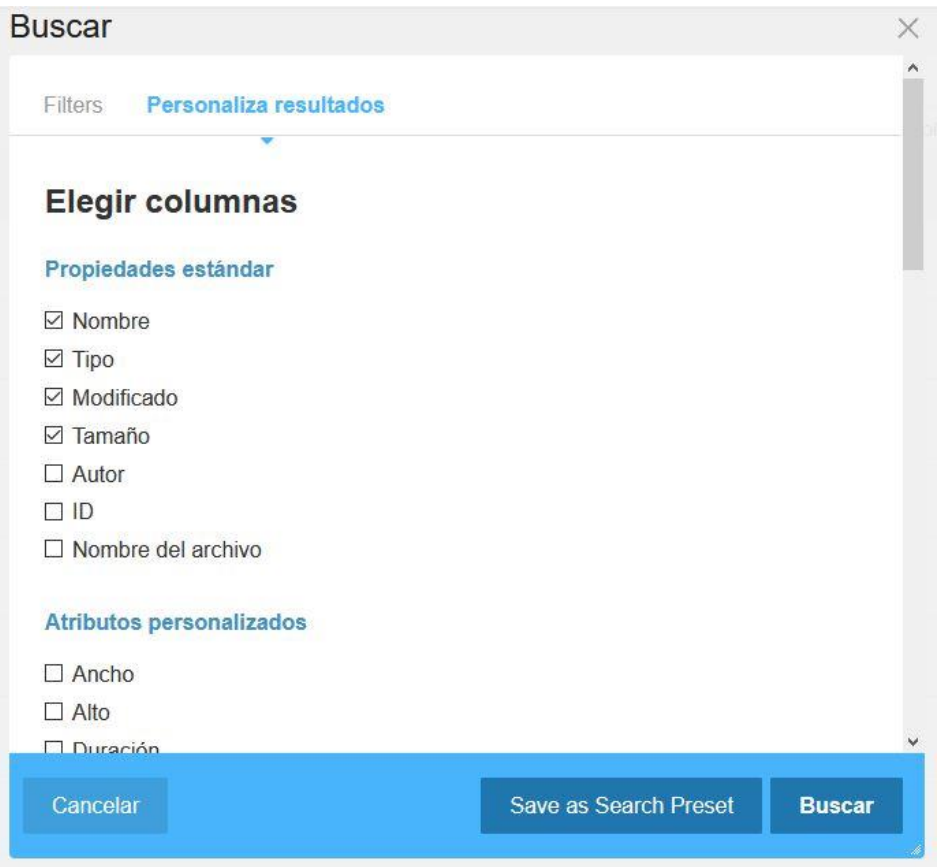

Los atributos son información adicional que desea guardar con el archivo. Tal vez tengas muchas fotos para cargar y quieres organizarlas bien. Tradicionalmente, podría haber hecho una estructura de carpetas en su computadora para este propósito. Necesita un sistema de organización más flexible que una única estructura de carpetas. Ahí es donde los conjuntos y los atributos pueden realmente ayudar.

Aquí hemos navegado a la página de Atributos en Administrador de Archivos y estamos agregando un nuevo atributo del tipo Seleccione:

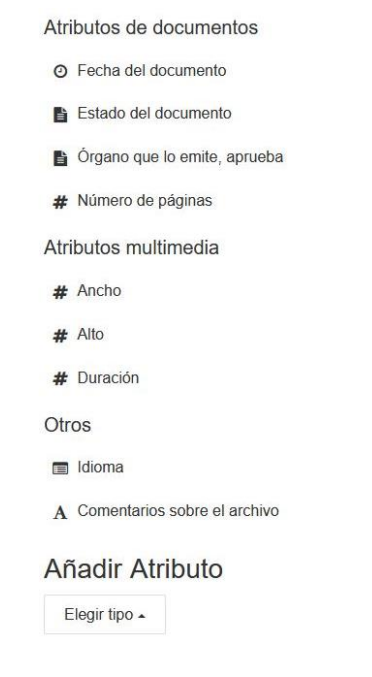

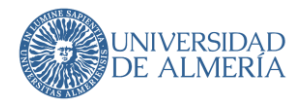

Hay muchos tipos de atributo comunes. Deben estar familiarizados con usted como tipos de elementos de formulario. Hay algunos que son un poco más complicados e incluyen alguna validación (fecha / hora, dirección, etc.). Si eres un desarrollador PHP, puedes crear tus propios atributos para una fácil reutilización. Ahora vamos a seleccionar selección y pasar a la pantalla de detalles de los atributos.

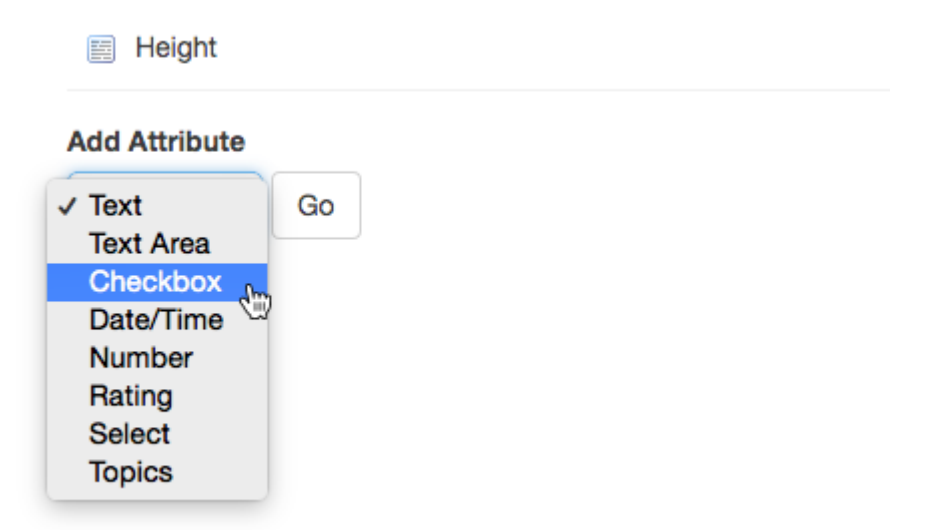

#### **IN** Edit Attribute

#### Fecha/Hora: Detalles Básicos

#### Manejador

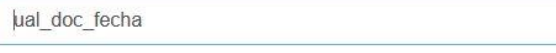

#### **Nombre**

Fecha del documento

#### Conjunto

Atributos de documentos

#### búsquedas

 $\boxtimes$  Content included in search index.

 $\boxdot$  Field available in advanced search.

- Manejador- Este es usado por el sistema y no debe contener espacios.
- Nombre: se muestra en el Administrador de archivos y debe ser legible

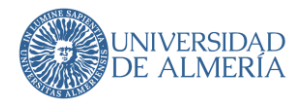

- Conjunto: puede agrupar los atributos en conjuntos con fines organizativos. Tal vez usted tiene un conjunto de atributos relacionados con las fotos, y un conjunto completamente diferente relacionados con los documentos.
- Búsquedas: El contenido incluido en el índice de búsqueda de archivos significa que el valor seleccionado se buscará en el campo de palabras clave del administrador de archivos. El campo disponible en File Manager Search añadirá este atributo a la lista desplegable disponible en Búsqueda avanzada.

Las opciones seleccionadas son opciones específicas para el atributo Seleccionar. En este caso estamos haciendo una lista para un menú desplegable.

Ahora que hemos hecho este atributo, vamos a ver qué es diferente en el administrador de archivos. Vuelva al Administrador de archivos y seleccione Propiedades en cualquier archivo.

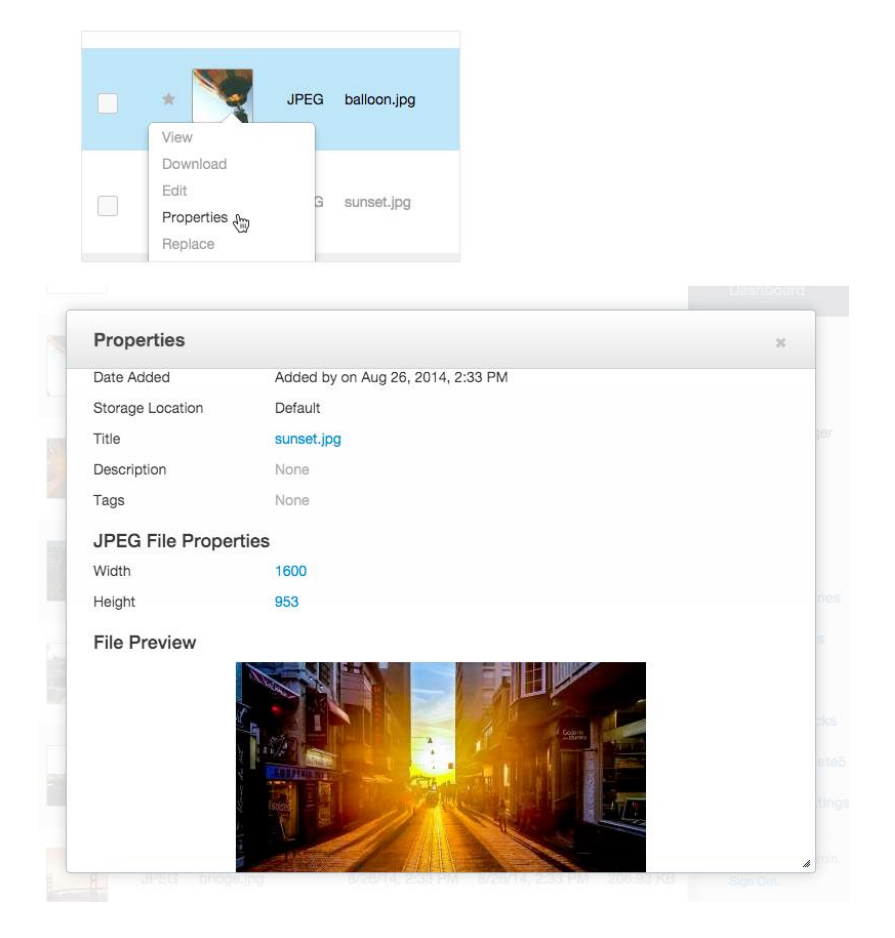

El Editor de imágenes le permite manipular las fotos que ha subido a su sitio Concrete5. Puede recortar, rotar, ampliar, reducir e incluso aplicar una variedad de filtros. También puede introducir manualmente las mediciones de píxeles y, si se presiona el botón de bloqueo, mantendrá la relación de aspecto de la imagen a medida que la cambie de tamaño. Si prefiere no hacerlo, también puede desactivarlo.

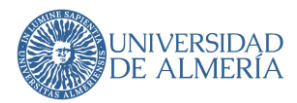

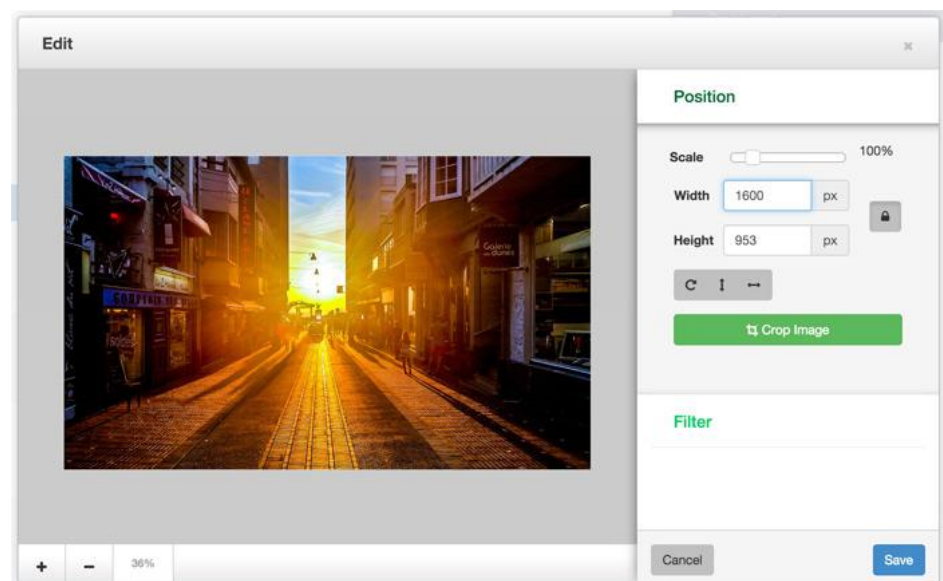

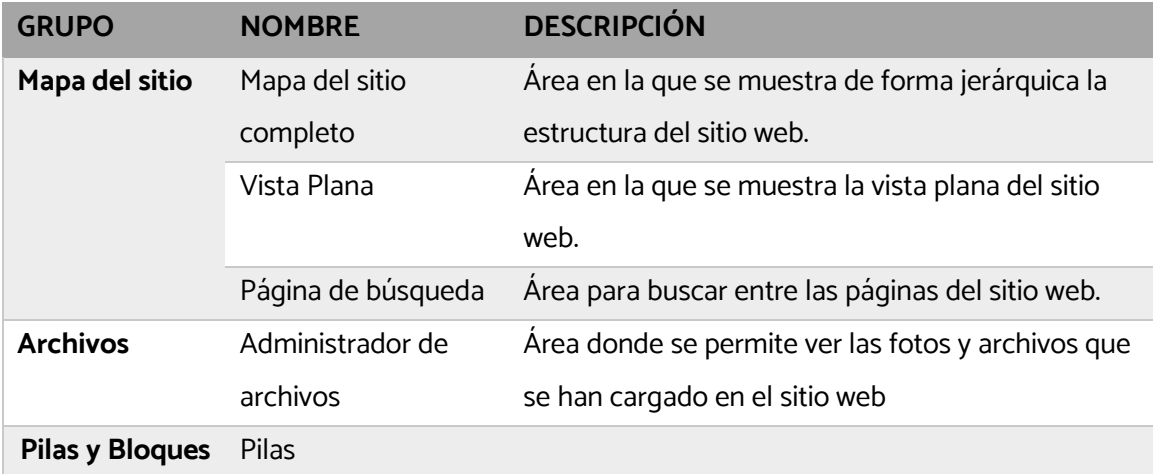

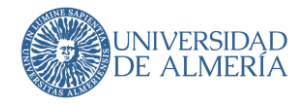

## <span id="page-10-0"></span>4. Edición de páginas

Para comenzar a realizar cambios en su página, navegue a la misma y haga clic en el icono Lápiz en la barra de herramientas de edición.

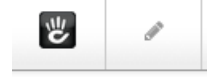

La página se volverá a cargar en el modo de edición, se puede editar porque el lápiz es ahora verde.

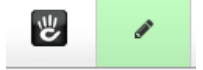

Cuando está en modo de edición, cualquier área de bloque o bloque en la que tenga permiso para editar resaltará con un contorno cuando lo desplazas:

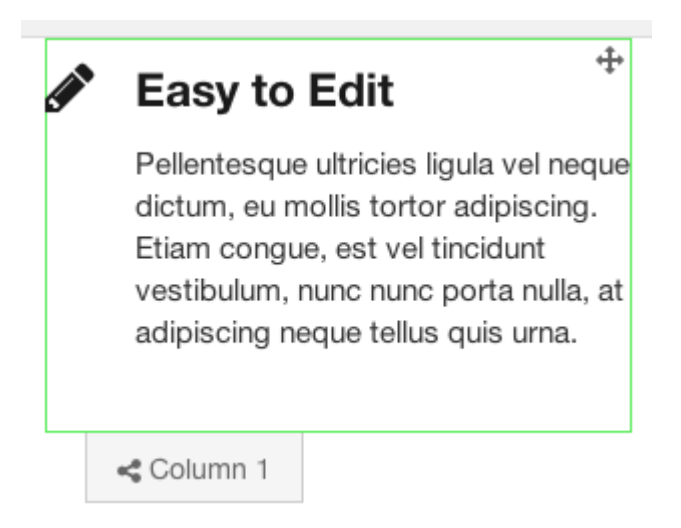

Para editar un bloque, haga clic en él y seleccione Editar en el menú emergente.

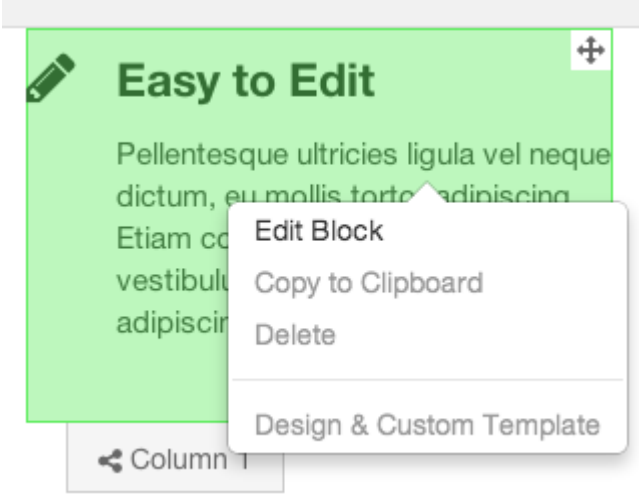

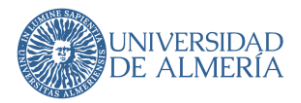

También puede agregar nuevos bloques o pilas a la página, simplemente haga clic en el icono + en la barra de herramientas:

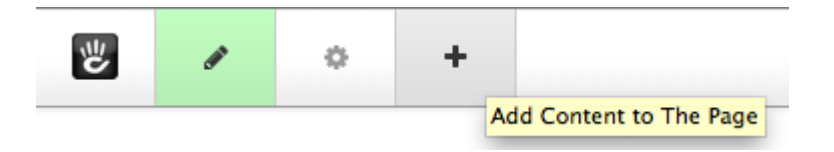

Un panel se deslizará mostrando todos los tipos de bloque instalados en su sitio. Simplemente arrastre un bloque desde el panel hasta donde lo desee en la página. Cuando ves un punto culminante en verde, sabes que puedes soltar el bloque allí y aparecerá solo en esta página. Un resaltado azul significa que se mostrará en todas las páginas del sitio que tiene esta área de bloque global del sitio.

Cuando haya terminado de hacer ediciones, haga clic en el icono de lápiz de nuevo para salir del modo de edición, rellenando los comentarios a la versión y pulsando el botón correspondiente según la acción que quieras realizar.

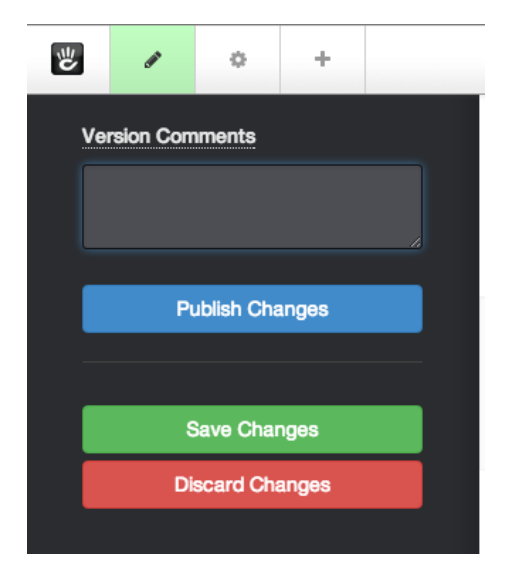

- Comentarios de la versión Este campo es donde puede agregar alguna explicación de lo que cambió mientras estaba en el modo de edición. Realmente le ayudará si necesita volver a una versión anterior más tarde.
- Publicar: guarde estas ediciones y realícelas para que todos los invitados las vean ahora.
- Guardar cambios: guarde estas ediciones como una nueva versión, pero sólo muéstrela a otros editores / administradores que tengan acceso a editar esta página. Cuando visiten esta página, verán esta versión más reciente, pero los visitantes regulares del sitio sólo verán la última versión publicada.
- Descartar los cambios Deseche todos los cambios que acaba de hacer, para siempre.

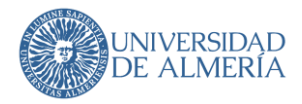

## <span id="page-12-0"></span>5. Bloques

El sitio web es una colección de páginas organizadas en una jerarquía denominada [árbol](https://translate.googleusercontent.com/translate_c?depth=1&hl=es&prev=search&rurl=translate.google.es&sl=en&sp=nmt4&u=https://documentation.concrete5.org/editors/dashboard/sitemap&usg=ALkJrhirrcRLzeKdJQ7pG0sOFQZbk_V0Lg) de[l sitio](https://translate.googleusercontent.com/translate_c?depth=1&hl=es&prev=search&rurl=translate.google.es&sl=en&sp=nmt4&u=https://documentation.concrete5.org/editors/dashboard/sitemap&usg=ALkJrhirrcRLzeKdJQ7pG0sOFQZbk_V0Lg) . Cada página del sitio está asociada con u[n tipo de](https://translate.googleusercontent.com/translate_c?depth=1&hl=es&prev=search&rurl=translate.google.es&sl=en&sp=nmt4&u=https://documentation.concrete5.org/editors/dashboard/pages-and-themes/page-types&usg=ALkJrhh7c-ArjyrA1WyR_cGl0KoElBlG6Q) [página](https://translate.googleusercontent.com/translate_c?depth=1&hl=es&prev=search&rurl=translate.google.es&sl=en&sp=nmt4&u=https://documentation.concrete5.org/editors/dashboard/pages-and-themes/page-templates&usg=ALkJrhhLelj6vlmt5XxS9XStxrnKDj8R1g), una plantilla d[e página](https://translate.googleusercontent.com/translate_c?depth=1&hl=es&prev=search&rurl=translate.google.es&sl=en&sp=nmt4&u=https://documentation.concrete5.org/editors/dashboard/pages-and-themes/page-types&usg=ALkJrhh7c-ArjyrA1WyR_cGl0KoElBlG6Q) y un [tema](https://translate.googleusercontent.com/translate_c?depth=1&hl=es&prev=search&rurl=translate.google.es&sl=en&sp=nmt4&u=https://documentation.concrete5.org/editors/dashboard/pages-and-themes/themes&usg=ALkJrhhwSA53-3Cx4kzUZVgD8zJaIfNHMA). Esa combinación de tipo de página, plantilla de página y tema define partes de la página que pueden tener contenido editable o funcionalidad. Se llaman *áreas de bloque*. Dentro de cualquier área de bloque, puede tener muchos bloques.

Cuando agrega un tipo específico de bloque a un área de bloque específica, ha creado una *instancia* de ese bloque.

La mayoría de las páginas de su sitio se construirá de bloques diferentes que se sientan en áreas de bloque.

Un bloque es un contenido o funcionalidad que puede editar desde una página en Concrete5. Hay muchos tipos de bloques, algunos de bloques incluidos en Concrete son el bloque de contenido, imagen, línea, archivo, título, encuesta, etc.

Toda la edición de las páginas web se realiza arrastrando bloques en áreas de cada página. Estas áreas contienen los bloques de contenido y funcionalidad que componen sus páginas web. Sobre dichas áreas se pueden realizar distintas tareas según los permisos asignados:

• Agregar bloque permite añadir dentro del área los elementos con los que interactuaremos a la hora de editar la página. Lo que habitualmente tendrán los editores de la UAL.

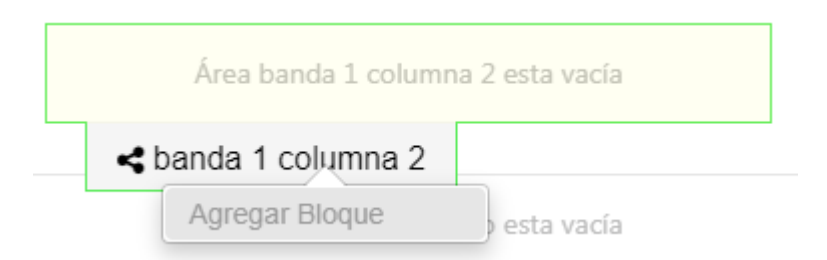

- Editar el diseño de área que permite anular la CSS para esta parte de la página. Esta funcionalidad no estará habilitada ya que se realizará por medio de la CSS general de la UAL.
- Agregar diseño permite cortar áreas de bloque en columnas más pequeñas. Esta funcionalidad no estará habilitada de forma general.

Si tiene un diseño definido por su tema, tendrá dos opciones más:

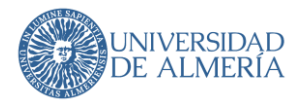

- Editar Container Layout le permite modificar el diseño del área según las unidades del sistema de cuadrícula predefinidas.
- Guardar diseño como preajuste guarda las modificaciones como un preajuste para su uso en otras áreas.

**Hay que tener en cuenta que a la hora de quitar una imagen de un bloque de imagen no hay que darle a eliminar, sino a limpiar.** 

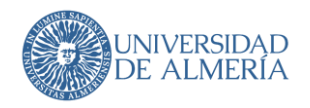

## <span id="page-14-0"></span>5.1. Bloque de contenido

• En la inserción de enlaces dentro a páginas dentro del gestor de contenidos en el tipo de bloque de Concrete 'Contenido' pueden darse diferentes casuísticas:

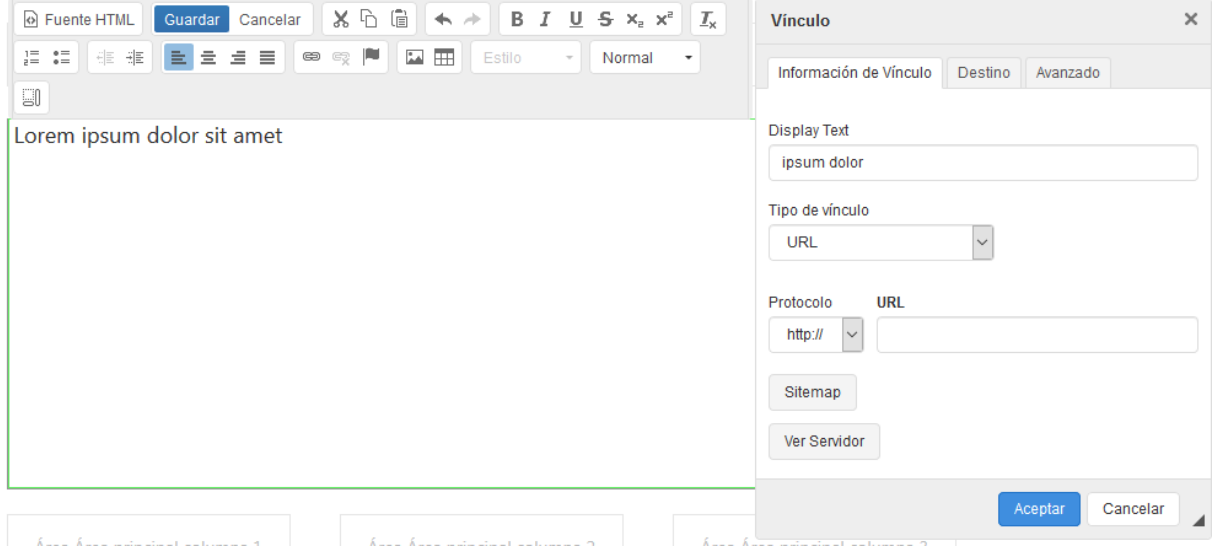

- o Si colocamos la URL dentro del campo correspondiente, estaremos enlazando con direcciones absolutas de las páginas. Si éstas cambiasen de dirección, los enlaces aparecerían rotos.
- o Desde el botón Sitemap podemos enlazar con una página dentro del mapa del sitio, sin embargo, el enlace lo realiza mediante el campo cID de la página.
- o Desde el botón Ver Servidor enlazamos con archivos dentro de nuestro gestor de contenidos.
- o Si quisiéramos enlazar mediante rutas relativas tendríamos que hacerlo mediante el botón 'Fuente HTML' e insertándolo mediante código.

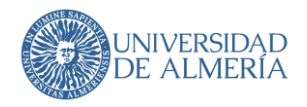

## <span id="page-15-0"></span>5.2. Bloque de Lista de Enlaces

Este bloque permite insertar enlaces a URL´s externas, a archivos del sitio y a páginas internas del sitio web. Nos permite incluso mover de posición los enlaces según nos convenga con sólo pulsar las flechas de posición de estos. Una vez seleccionado el bloque lo que nos encontramos es esta pantalla:

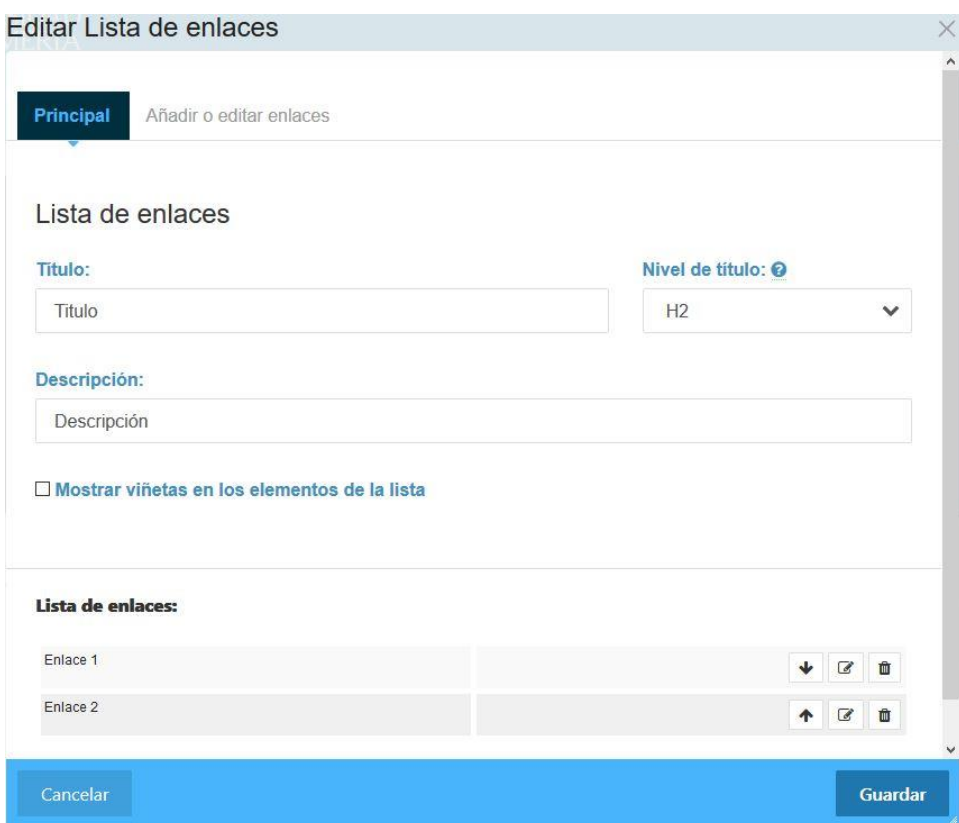

En esta pestaña podremos añadir el título de la lista de enlaces (Por ejemplo "Vicerrectorados" para tener una lista de enlaces a cada uno de los vicerrectorados), el nivel de título que generalmente debemos seleccionar H2 y una descripción de la lista de enlaces (Por ejemplo, si vamos a crear una lista de enlaces para los cursos de verano y los vamos a separar por las sedes en los que se van a realizar, podemos poner como título "Cursos de verano del curso XXXX-XX" y como descripción se podría poner "Sede de Roquetas de Mar"). Luego aparece un chek para mostrar viñetas en los elementos de la lista. Esto de manera general no se marcará ya que el manual de estilo no lo contempla. Igualmente podremos modificar el orden de aparición de los enlaces, editarlos y borrarlos.

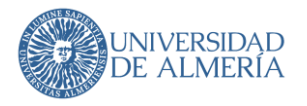

Luego, en la pestaña de "Añadir o editar enlaces":

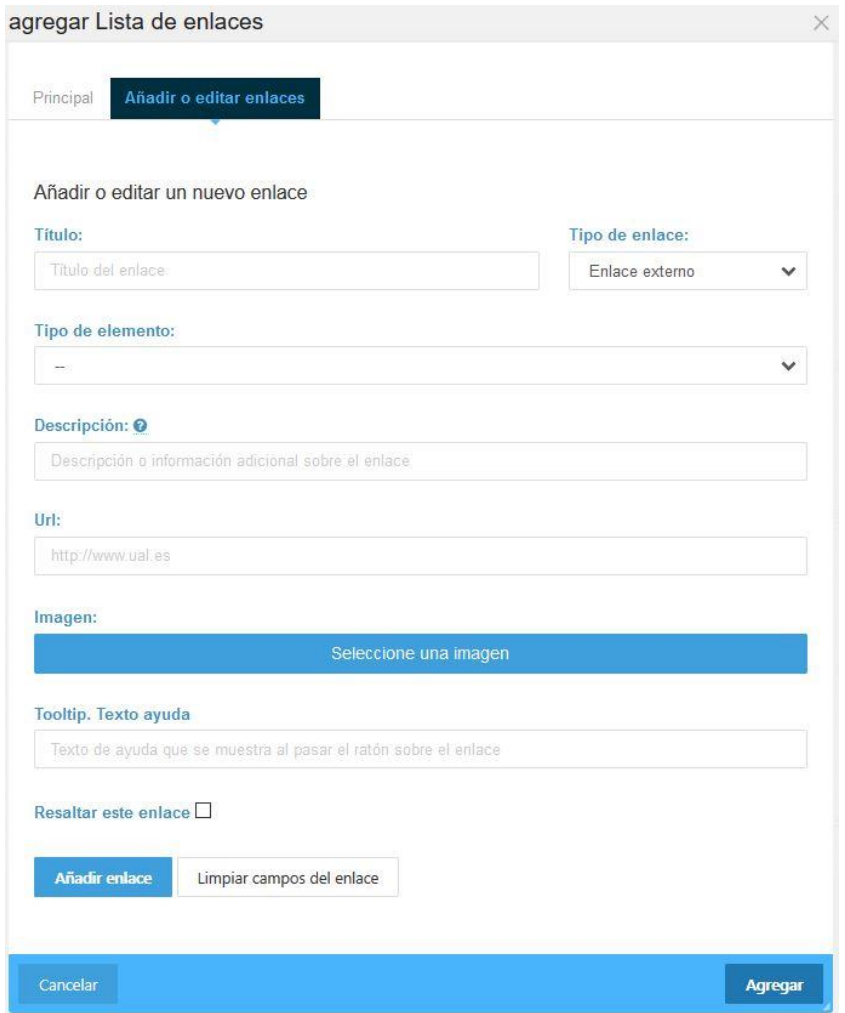

podemos indicar el título del enlace, el tipo de enlace (Enlace externo, Enlace a una sección, o Enlace a un archivo), el tipo de elemento (inicio de sublista o fin de sublista), la descripción, la dirección del enlace (bien la URL, bien el botón de selección de archivo o sección), la posibilidad de añadir una imagen como si fuera un elemento más del propio enlace y el texto de ayuda o Tooltip. Al final siempre hay que dar al botón de "Añadir enlace" antes del de agregar, que, aunque parezca más intuitivo, si no lo hacemos el enlace no se agregará. Luego ya, le daremos a "Agregar".

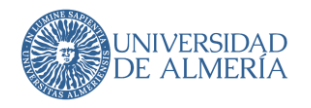

## <span id="page-17-0"></span>5.3. Bloque de Imagen

Este bloque permite añadir una imagen e incluso enlazarla con alguna web, documento, etc.

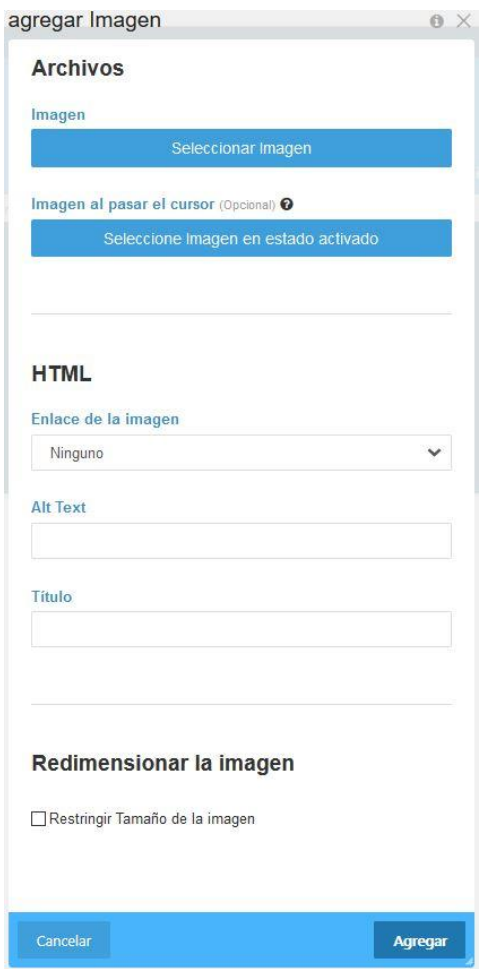

Es muy importante recordar que se debe rellenar siempre el apartado de texto alternativo (Alt Text).

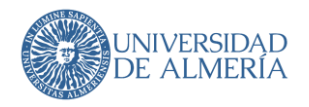

## <span id="page-18-0"></span>5.4. Bloque de Titulo

Este bloque sirve para modificar bien, el título de la página o bien para añadir un título a algún bloque que se haya insertado o se vaya a insertar.

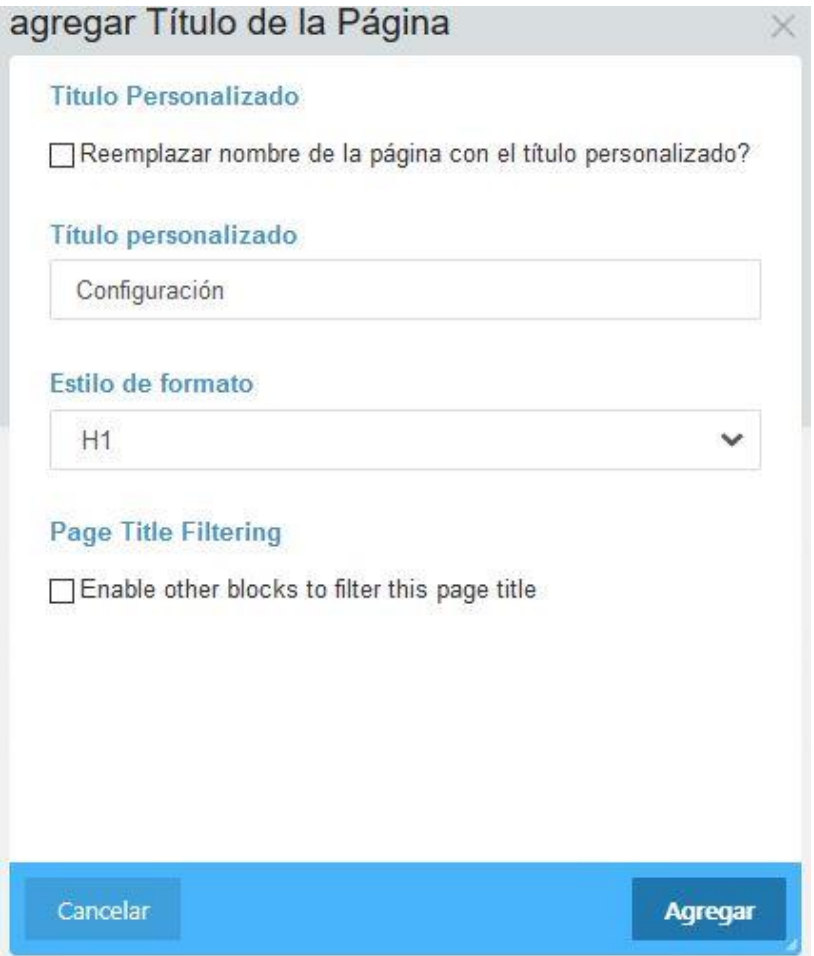

Se recomienda instalar en el navegador la herramienta **HeadingsMap**. Así podemos ver el mapa de las cabeceras para no poner una cabecera H3 directamente después de una H1. Debemos evitar esos saltos y hacer que la web sea uniforme a nivel de títulos.

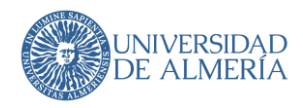

## <span id="page-19-0"></span>5.5. Bloque de Documento destacado

Este bloque, permite de una forma más visual, resaltar un documento que de otra forma, en otro tipo de bloque (lista de enlaces, enlazado desde un bloque de contenido, etc) no quedaría tan a la vista del usuario. Se le indicaría un título, una descripción y se seleccionaría la imagen, antes de seleccionar el archivo a destacar en la siguiente pantalla:

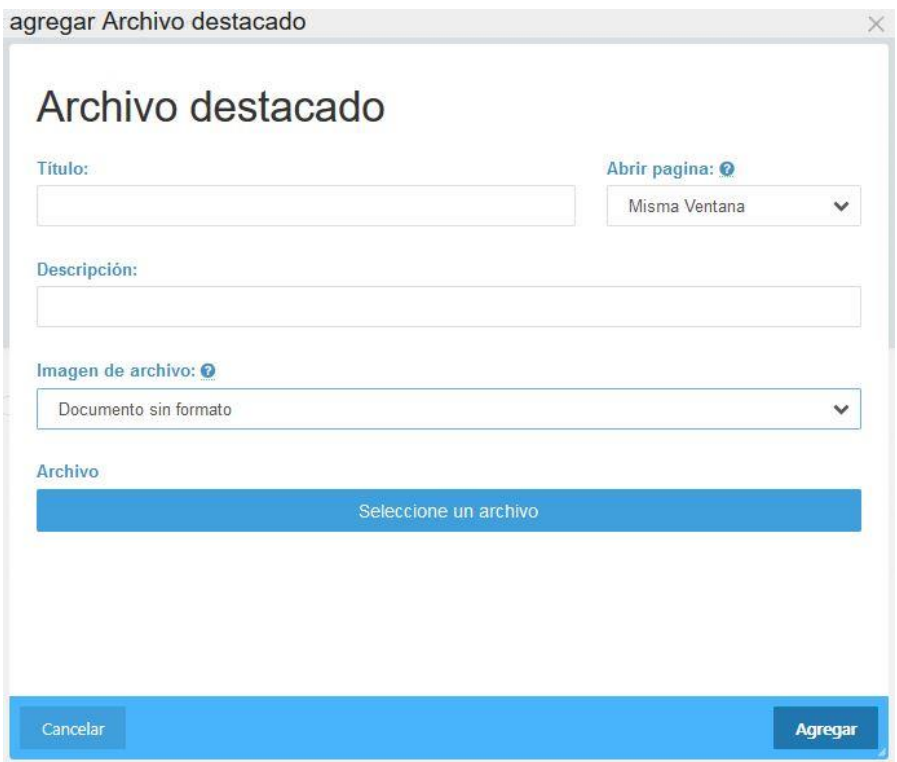

Se pueden seleccionar una imagen de archivo preestablecida, o bien, subir una imagen personalizada. Entre las imágenes preestablecidas están:

- Documento sin formato
- Formato interno de la UAL
- Formato del Ministerio
- Formato de la Junta de Andalucía
- **Formulario**

Según la imagen seleccionada, la visualización del archivo sería:

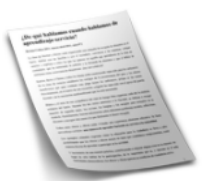

Título de archivo destacado Descripción del archivo destacado

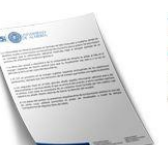

Título de archivo destacado Descripción del archivo destacado

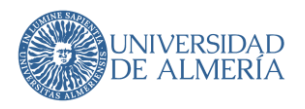

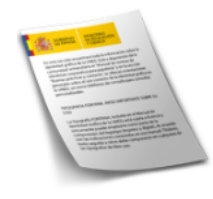

Título de archivo destacado Descripción del archivo<br>destacado

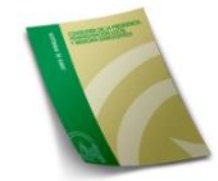

Título de archivo destacado Descripción del archivo<br>destacado

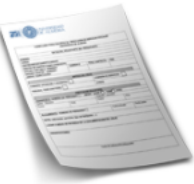

#### Título de archivo destacado

Descripción del archivo<br>destacado

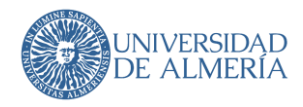

## <span id="page-21-0"></span>5.6. Bloque de Tarjeta de servicio

Este bloque, permite de una forma visual mostrar información más ampliada sobre elementos o páginas externas de lo que habitualmente, con un simple enlace podríamos mostrar. Desde la parte de configuración podemos añadir una imagen, un texto descriptivo, así como el título, etc.

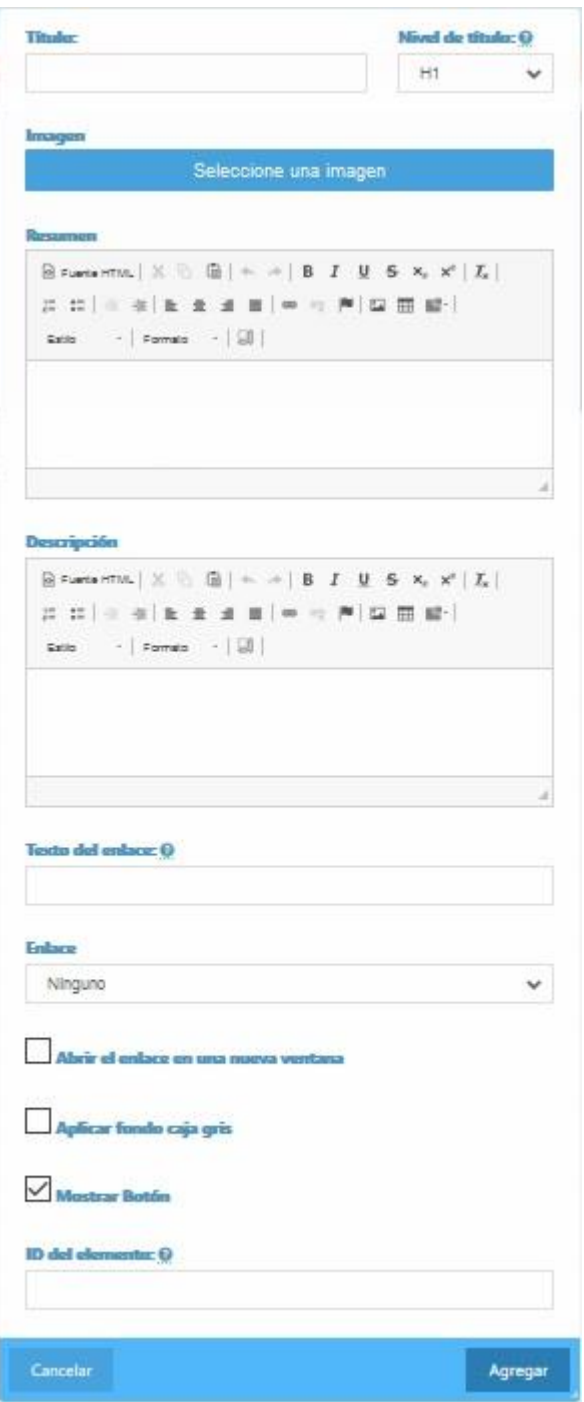

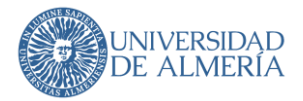

Según los campos rellenados obtendremos una visualización u otra. Así si rellenamos solamente el campo título y el campo texto veríamos algo así.

### Título del bloque

Lorem ipsum dolor sit amet, consectetur adipiscing elit. Nam efficitur dictum justo. Proin orci diam, tempus sed vestibulum quis, semper quis diam. Fusce sit amet lorem dapibus, feugiat erat in, semper leo. Vestibulum in euismod erat. Sed quis ipsum in velit accumsan feugiat sit amet non dui. Maecenas luctus arcu a neque aliquet porttitor. Pellentesque habitant morbi tristique senectus et netus et malesuada fames ac turpis egestas. Quisque ut est nulla. Praesent elementum enim ex, ac ornare ante consectetur sit amet. Nullam facilisis pulvinar nisl, at faucibus nibh facilisis et. Morbi molestie, est id ultricies vulputate, nibh justo placerat justo, at imperdiet massa nulla non ligula. Donec sed tellus nunc.

#### Y si además seleccionamos el check de "Aplicar fondo caja gris" se vería así.

#### Título del bloque

Lorem ipsum dolor sit amet, consectetur adipiscing elit. Nam efficitur dictum justo. Proin orci diam, tempus sed vestibulum quis, semper quis diam. Fusce sit amet lorem dapibus, feugiat erat in, semper leo. Vestibulum in euismod erat. Sed quis ipsum in velit accumsan feugiat sit amet non dui. Maecenas luctus arcu a neque aliquet porttitor. Pellentesque habitant morbi tristique senectus et netus et malesuada fames ac turpis egestas. Ouisque ut est nulla. Praesent elementum enim ex, ac ornare ante consectetur sit amet. Nullam facilisis pulvinar nisl, at faucibus nibh facilisis et. Morbi molestie, est id ultricies vulputate, nibh justo placerat justo, at imperdiet massa nulla non ligula. Donec sed tellus nunc.

Estas son otras posibles visualizaciones del bloque, según los elementos que se rellenen: imagen, resumen...

#### Deportes

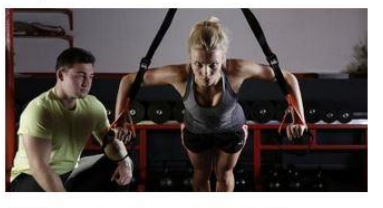

UAL Deportes se encarga de planificar y organizar el programa de actividades físicodeportivas de la UAL. Asimismo, gestiona el uso de las instalaciones deportivas.

#### Ir a UAL deportes

### Calidad Académica

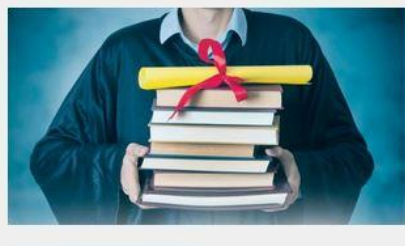

Servicio SPEC-UAL

## Proyecto UAL- Coaching

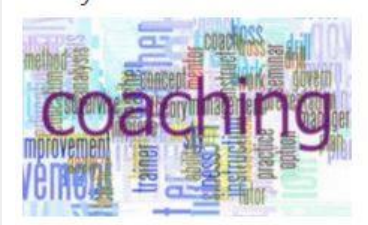

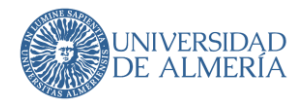

## <span id="page-23-0"></span>5.7. Bloque de Simple Accordion (preguntas frecuentes)

Permite tener una lista de preguntas o temas cuyos elementos pueden desplegarse para mostrar una respuesta o una descripción. De esta manera se puede tener una cantidad de información grande comprimida en un espacio menor.

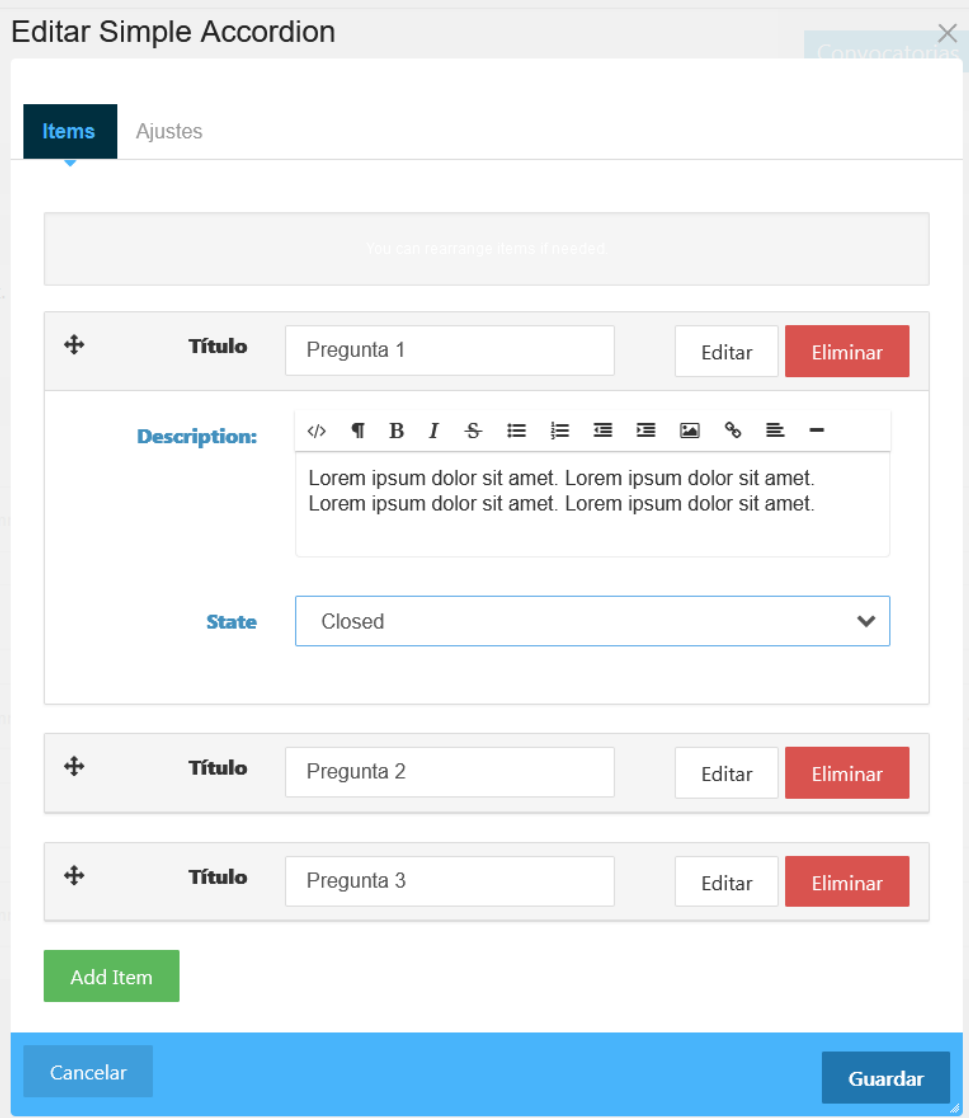

En la pestaña "Items" se puede crear cada pregunta (título) con su correspondiente respuesta (descripción). Para mostrar la descripción hay que pulsar el botón "Editar". Para cada pregunta se puede indicar que se muestre por defecto abierta o cerrada.

En la pestaña "Ajustes" se indica el nivel de título al que corresponden las preguntas. Hay que tener en cuenta que ha de ser "H2" o en adelante ("H3", "H4", etc.)

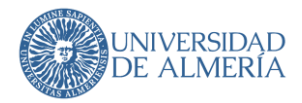

La cruceta a la izquierda de cada elemento permite cambiar el orden pulsando y arrastrando el elemento a otro lugar de la lista.

La visualización en la página queda de la siguiente manera:

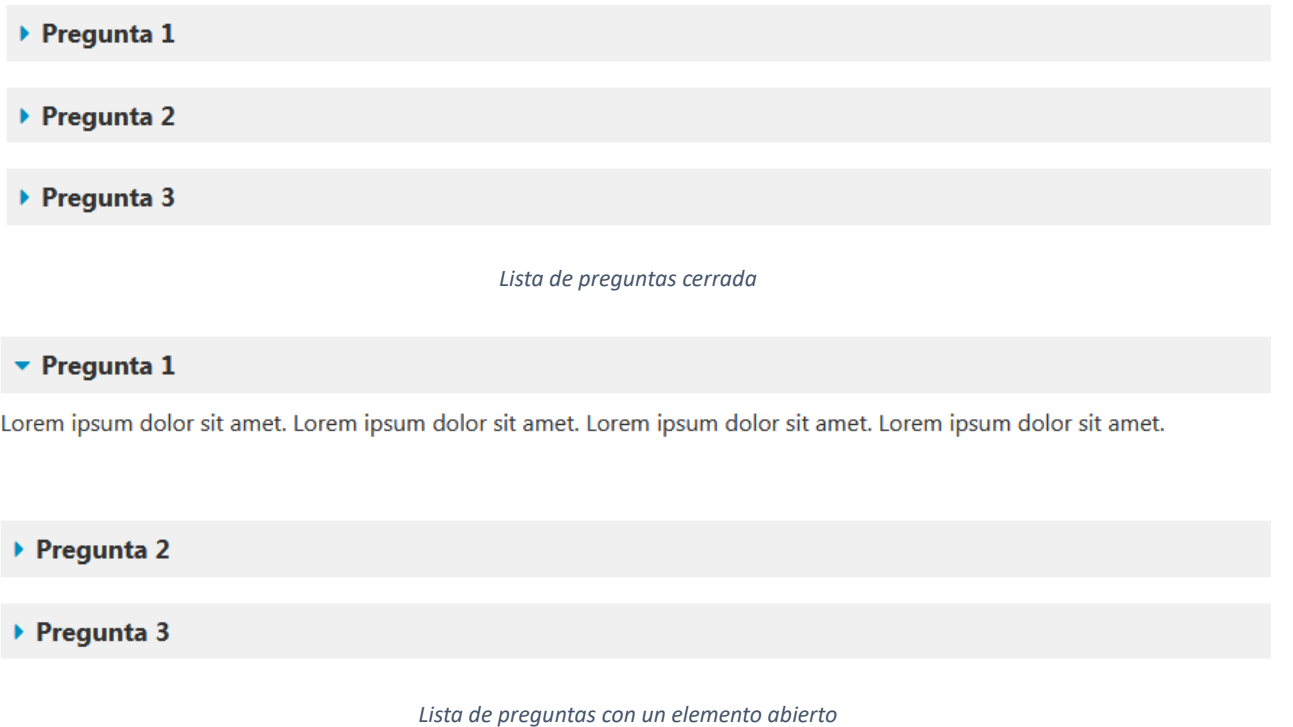

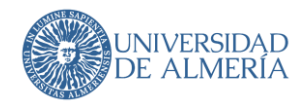

## <span id="page-25-0"></span>5.8. Bloque de Listar Página

El bloque de listar página muestra una lista de enlaces a páginas que responden a una serie de condiciones que introducimos como filtro en el mismo. Veamos las más importantes, entendiendo que el resto de opciones se quedarán tal cual aparecen por defecto en el bloque:

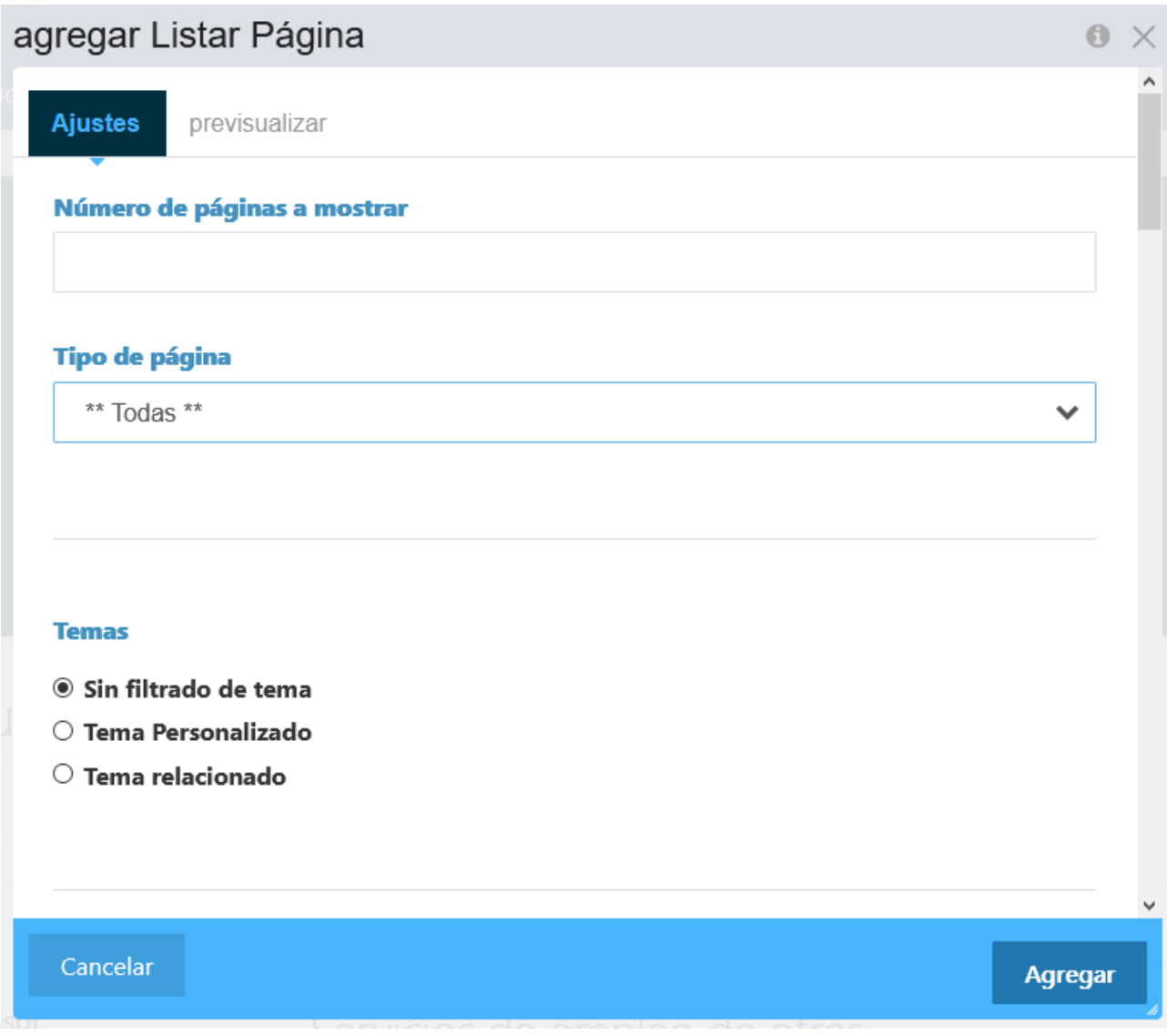

Los valores que se ven aquí no se cambiarán y se seguirá avanzando más abajo en la pantalla hasta ir encontrando los valores que se indican a continuación en el texto.

#### **Ubicación**

En general, se indicará "Debajo de esta página" para que se muestren las páginas "hijas" de la actual dentro del mapa del sitio.

#### **Ordenar**

En la lista se puede indicar el orden de los enlaces que más interese.

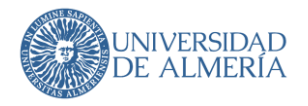

#### **Incluir Nombre de la Página**

En este es importante que esté marcado a "Sí". De otro modo, no se mostrarán correctamente los textos de los enlaces.

#### **Incluir Descripción de la Página**

Puede ser interesante si se ha cumplimentado esta información en el atributo de página correspondiente.

#### **Título de la Lista de Página**

Si es necesario, se puede mostrar un título para la lista de páginas.

#### **Pestaña "Previsualizar"**

Como puede verse, existe una pestaña para "previsualizar" que muestra cómo se vería la lista y puede utilizarse para comprobar que el resultado será el que se espera.

#### **Cómo ocultar páginas de la lista**

Si deseamos que alguna de las subpáginas deje de verse en un momento dado (por ejemplo, por ser una convocatoria cuyo plazo ha vencido), se puede actualizar en la misma el atributo "Excluir de la lista de página". Para ello debemos editar los atributos de la página en el mapa del sitio, pulsando sobre la misma y seleccionando la opción "Atributos":

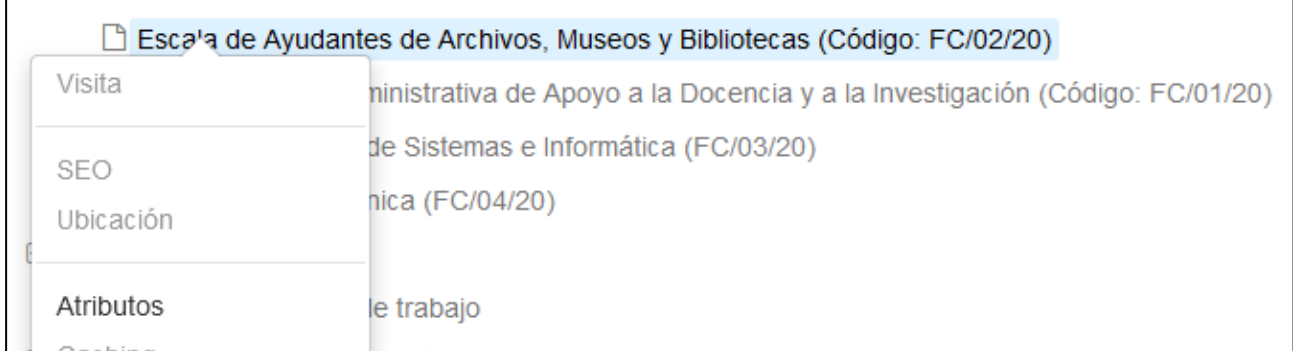

En la pantalla de atributos, pulsar sobre "Excluir de la lista de página" para activarlo:

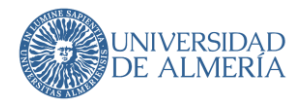

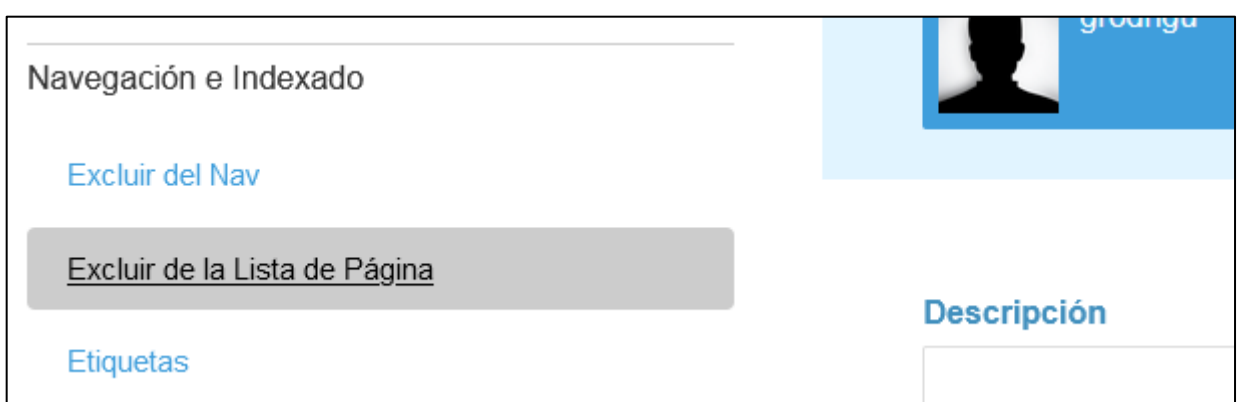

Y, finalmente, buscar al final de la misma el cuadro de chequeo "Exclude Page from Page List Blocks", marcarlo y pulsar el botón "Guardar Cambios".

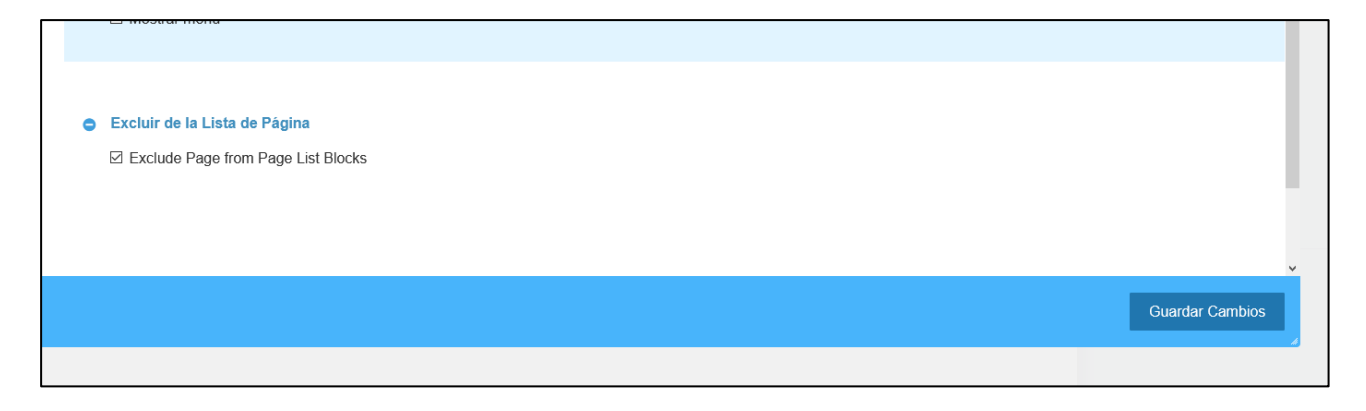

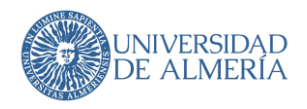

## <span id="page-28-0"></span>5.9. Otros bloques

Existen bloques de Eventos para hacer promoción de algún evento, de Línea, para separar información, de Reloj, por si se quiere mostrar una hora oficial y legal, de Youtube, por si se quiere embeber algún video de dicha red social, etc. En la siguiente tabla se indican los bloques más usuales que están disponibles para los editores, agrupados en sus categorías, aunque en Concrete hay disponibles más para diseñar, establecer la conexión con las bases de datos de la UAL:

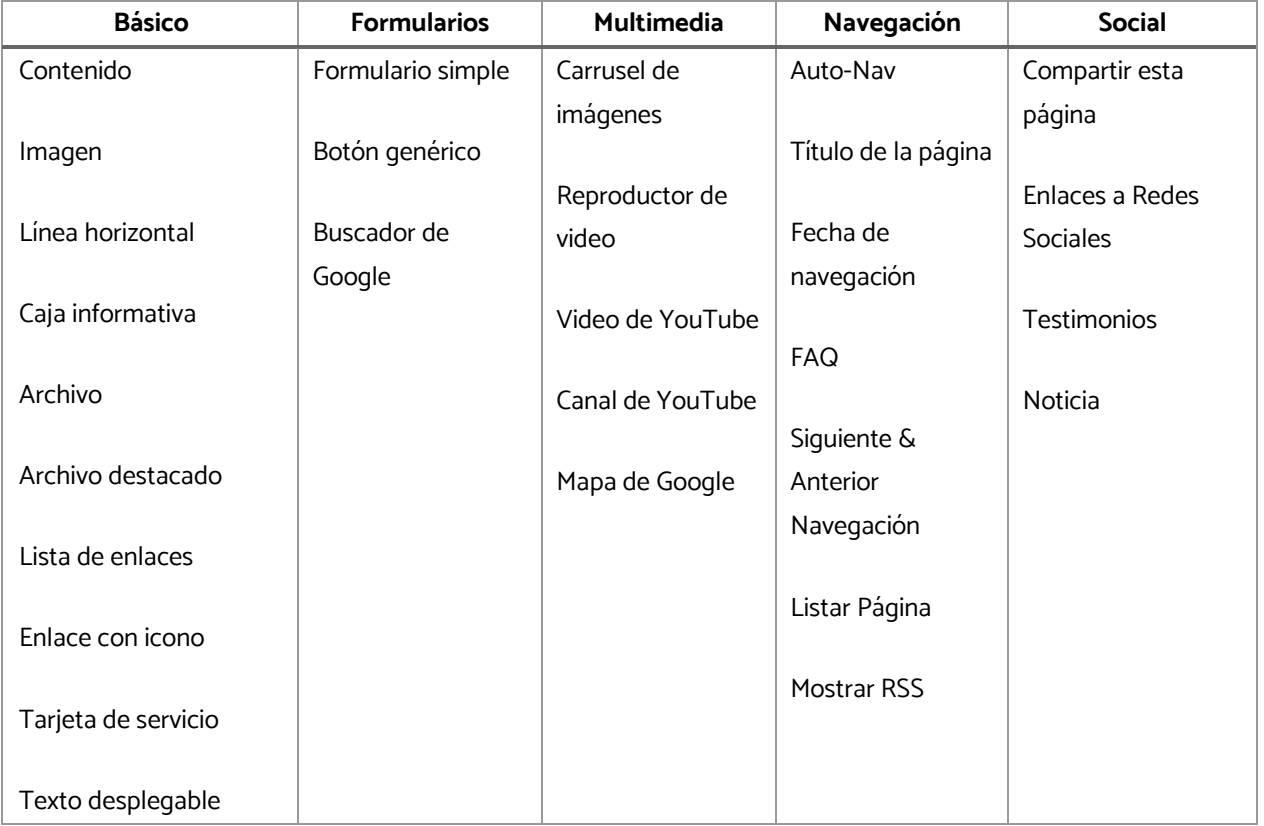

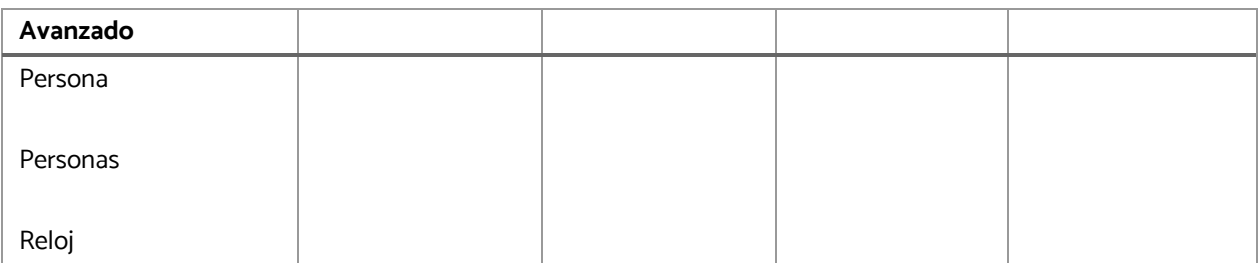

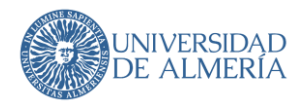

## <span id="page-29-0"></span>6. Añadir páginas

Con Concrete5, todo su sitio está organizado en un árbol. Puede ver cómo se ve la arquitectura de su sitio visitando el 'Panel de control > Mapa del sitio':

#### $H = UAL$

- Prototipos para copiar
- □ Conoce la UAL
	- **⊞** Co Órganos de Gobierno
		- Facultades y Escuelas
		- D Departamentos
	- **El D** Servicios Generales
	- **⊞** □ Otros Órganos
		- Saludo del Rector
	- ⊕ □ Memoria UAL
		- TransparenciaAntigua
	- **⊞** □ Transparencia
		- Responsabilidad Social
- **⊞** □ Estudios
- **E** □ Investigación
	- nternacional
- **E D** Vida Universitaria
- **⊞** Comunidad
	- Campus OnLine
	- **PCAU**
- **El** □ Un mar de talento
- El Cj ¿Por qué elegir la UAL?

Para añadir páginas tiene una sección de borradores donde puede trabajar en páginas que aún no tienen lugar en su sitio en vivo.

 $\mathcal{L}^{\text{max}}(\mathcal{L}^{\text{max}})$ 

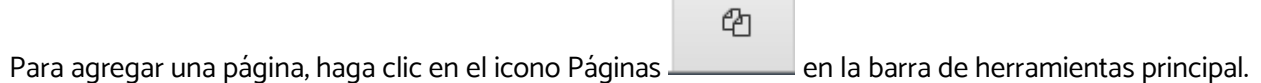

La sección superior de esta pestaña muestra los tipos de página que están disponibles para que el editor actual agregue.

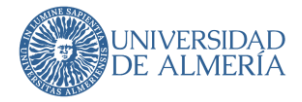

## New Page **Empty Page Blog Entry Job Posting** Portfolio Project - More

Haga clic en Página vacía y se le llevará instantáneamente a una nueva página en el modo de edición y podrá empezar a arrastrar bloques donde quiera.

Haga clic en un tipo de página como Pagina genérica y se le llevará instantáneamente a "Compositor" para una nueva página de ese tipo para que pueda introducir rápidamente los metadatos necesarios.

Cuando esté listo para publicar su página, asegúrate de haberla asignado un nombre y un padre desde la pestaña Configuración > Compositor.

En la parte inferior de la pestaña de páginas verá una sección de borradores. Esto muestra todas las páginas en las que ha estado trabajando, pero aún no ha elegido una ubicación y las ha publicado.

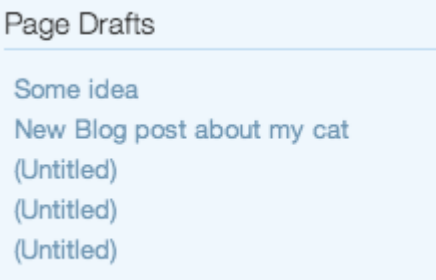

Solo se permite añadir páginas de tipo 'Documentos' y 'Genéricas'. Desde la banda superior de 'Agregar páginas' se verán los tipos de páginas más comunes que se pueden crear a nivel global del site, e incluso les aparecerá el formulario para crearlas, pero al final no les dejará crearlas. La creación de páginas hay que realizarla desde el mapa del sitio, bajo la rama correspondiente.

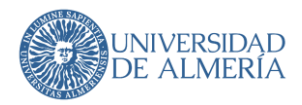

## <span id="page-31-0"></span>7. Accesibilidad

La **accesibilidad web** tiene como objetivo lograr que las páginas web sean utilizables por el máximo número de personas, independientemente de sus conocimientos o capacidades personales e independientemente de las características técnicas del equipo utilizado para acceder a la Web.

Hoy en día, tener un sitio web accesible se ha convertido en algo imprescindible para todas las organizaciones. Los visitantes esperan que las páginas web cumplan con los principios de diseño universal, lo que significa que las webs deben ser accesibles para todos, independientemente de las discapacidades de cada usuario. Pero crear un sitio web totalmente accesible es muy difícil cuando no puedes ver todas tus páginas, enlaces, archivos multimedia, archivos PDF o contenido.

Utilizamos una herramienta llamada SiteImprove mediante la cual, podemos filtrar los problemas basándonos en quién debe ser el responsable de solucionarlos, el nivel de conformidad, la gravedad y la prioridad, de manera que podemos eliminar de forma eficiente las barreras de accesibilidad que afectan a la forma en que los usuarios interactúan con la UAL.

Es posible que una vez al mes recibas un correo del STIC indicándote los problemas de accesibilidad que presenta la web, siendo los más comunes, los enlaces rotos, archivos inaccesibles, etc.

Concrete tiene un modo de ver las páginas publicadas en diferentes dispositivos, para que se vea previamente si son visibles desde una pantalla, tablet, móvil, etc. Para ello desde el menú de configuración de la página ( $\bullet$ ) seleccionar "Previsualizar en dispositivos móviles" y luego seleccionar el tipo de dispositivo que se quiere ver, o bien seleccionar "Ver como un usuario" para ver la web como la verían los usuarios desde un ordenador.

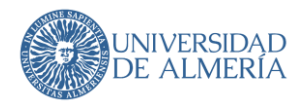

## <span id="page-32-0"></span>8. Consideraciones de edición

## <span id="page-32-1"></span>8.1. Maquetación de una página según el uso de las columnas

En Concrete, las bandas de las páginas se dividen en diferentes áreas en las cuales puedes incluir los bloques de contenido según las necesidades de cada sitio web. En la primera fila de áreas encontramos el área de título, que muestra su contenido a todo el ancho la página. El área de título se utiliza comúnmente para incluir un título o una introducción que describa el contenido de la página o sección.

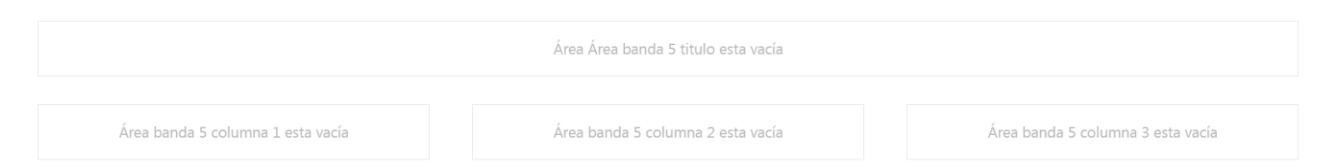

En la segunda fila de la banda de la página encontramos tres áreas de contenido indicadas como columna 1, columna 2 y columna 3. La distribución del contenido en estas áreas varía según cuántas y cuáles de ellas estén rellenas. Las opciones son las siguientes:

- Si todas las áreas tienen contenido, éste se mostrará distribuido en tres columnas de igual anchura.
- Si las áreas 1 y 3 tienen contenido, éstos se mostrarán distribuidos en dos columnas de igual anchura.
- Si las áreas 1 y 2 tienen contenido, los contenidos del área 1 ocuparán un tercio del ancho de la pantalla y los contenidos del área 2 ocuparán el resto.
- Si las áreas 2 y 3 tienen contenido, los contenidos del área 2 se mostrarán ocupando dos tercios del ancho de la pantalla y los del área 3 el resto.
- Si sólo una de las áreas tiene contenido, el contenido de esta área se mostrará ocupando todo el ancho de la pantalla.

A continuación, mostraremos un ejemplo de qué áreas deberíamos rellenar para maquetar los contenidos de una determinada manera.

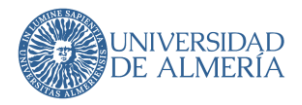

#### Supongamos que queremos mostrar los contenidos de la siguiente manera:

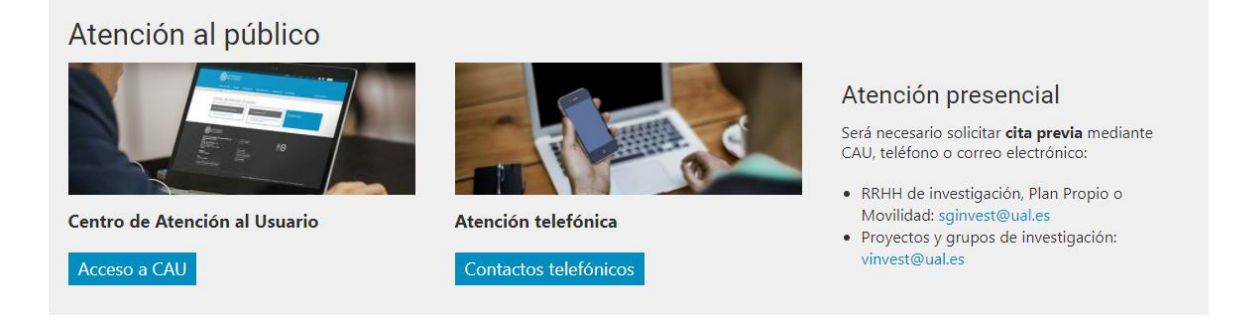

- El título Atención al público tiene que ocupar todo el ancho, por lo que incluiremos un bloque de tipo título en el área banda 1 título.
- El resto de información deberá ir distribuido en 3 columnas del mismo tamaño, por lo que incluiremos un tipo de bloque en cada una de las bandas columna 1, columna 2 y columna 3. Analicemos ahora qué contenidos incluiríamos en cada área:
- Columnas 1 y 2: necesitamos mostrar una imagen, un breve texto y un botón con un enlace. Esto podemos hacerlo utilizando un bloque de imagen, uno de contenido y un botón genérico o bien utilizando un solo bloque de tarjeta de servicio (que incorpora todos estos elementos en un solo bloque).
- Columna 3: en ella necesitamos mostrar un título, un breve texto y una lista. Esto podrá ser editado en un solo bloque utilizando un bloque de contenido.
- Para enmarcar el contenido dentro de una caja de color gris utilizaremos el atributo de página Estilos de las bandas explicado más adelante.

**RECUERDE** que, antes de empezar a editar una página en Concrete, es importante tener una **planificación** clara **sobre qué contenidos** queremos mostrar **y cómo** queremos **distribuirlos**. De esta manera, podremos identificar los elementos que necesitamos incluir y en qué áreas deben ser ubicados. **Es recomendable hacer un boceto previo** para definir la estructura de la página antes de comenzar la edición en Concrete. Esto nos permitirá ahorrar tiempo y trabajar de manera más eficiente en la creación de la página.

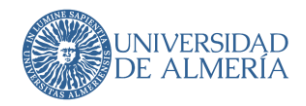

## <span id="page-34-0"></span>8.2. Edición de los atributos en las páginas

### <span id="page-34-1"></span>8.2.1. SEO y posicionamiento

Para optimizar la visibilidad y posicionamiento de tu sitio web en motores de búsqueda, es importante que rellenes los atributos de **SEO** en todas las páginas. Puedes hacerlo fácilmente desde el menú contextual de cada sección del mapa del sitio:

• **Descripción Meta**: donde se haga referencia al tema/título de la página, al grupo temático de las páginas y a la Universidad de Almería. Ejemplo:

La Universidad de Almería fomenta la iniciativa, la cooperación y el espíritu emprendedor en su comunidad universitaria.

• **Palabras claves:** donde incluir el tema principal de la página, el grupo temático de las páginas, además de las palabras; Universidad Almería; UAL. Ejemplo:

#### emprendimiento; emprende; iniciativa; cooperación; espíritu emprendedor; Universidad Almería; UAL

Asegúrate de completar estos campos para ayudar a los motores de búsqueda a entender y clasificar mejor el contenido de tu sitio. Recuerda que una buena optimización de SEO puede ayudar a aumentar la visibilidad y el tráfico de tu sitio web, por lo que es una tarea importante que no debes pasar por alto.

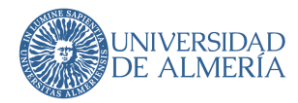

### <span id="page-35-0"></span>8.2.2. Atributos relacionados con el menú

Es recomendable mantener una estructura clara y sencilla en el menú para que los usuarios puedan navegar por la página de manera fácil y eficiente. Se recomienda no tener más de 6-8 opciones en el menú principal y utilizar submenús si es necesario para organizar mejor la información.

Para configurar adecuadamente las opciones de menú en nuestras páginas, es importante conocer los siguientes atributos:

- **Excluir del Nav**: Al seleccionar esta opción, se excluye la página del menú.
- **Página de inicio**: Esta opción se utiliza para marcar la página de inicio de nuestra unidad, a partir de la cual se generará el menú.
- **Mostrar menú**: Al activar esta opción, se muestra el menú en las páginas en las que se desee.
- **Añadir página padre como opción de menú**: al activar esta opción, se incluirá la página de inicio en el menú. También se utilizará para indicar si queremos que una opción de menú que tenga submenú se muestre en dicho submenú.
- **Nombre en submenú**: Esta opción permite definir el nombre con el que se mostrará la página de inicio en el menú. También lo utilizaremos para indicar el nombre que debe tener una opción de menú en el submenú cuando queramos que ésta se muestre.

A continuación, vamos a mostrar todo esto con un ejemplo: supongamos que tenemos la siguiente estructura de páginas en nuestro mapa del sitio:

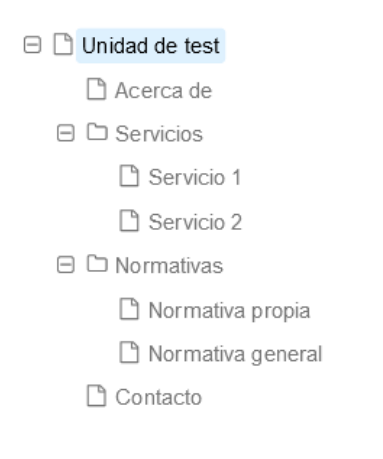

#### Queremos mostrar las siguientes opciones de menú:

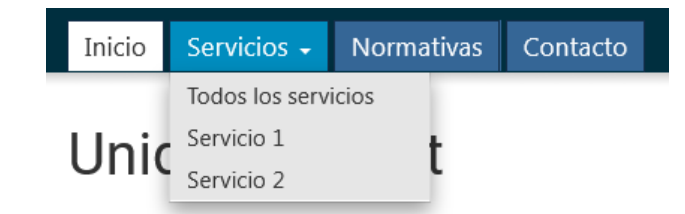

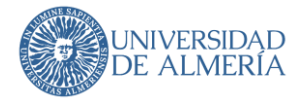

Para ello, tendríamos que asignar los atributos siguientes a las páginas:

- Página Unidad de test:
	- o **Página de inicio**: Si
	- o **Mostrar menú**: Si
	- o **Añadir página padre como opción de menú**: Si
	- o **Nombre en submenú**: Inicio
- Página Acerca de:
	- o **Excluir del Nav**: Si
	- o **Mostrar menú**: Si
- Página Servicios:
	- o **Mostrar menú**: Si
	- o **Añadir página padre como opción de menú**: Si
	- o **Nombre en submenú**: Todos los servicios
- Página Servicio 1:
	- o **Mostrar menú**: Si
- Página Servicio 2:
	- o **Mostrar menú**: Si
- Página Normativas:
	- o **Mostrar menú**: Si
- Página Normativa propia:
	- o **Excluir del Nav**: Si
	- o **Mostrar menú**: Si
- Página Normativa general:
	- o **Excluir del Nav**: Si
	- o **Mostrar menú**: Si
- Página Contacto:
	- o **Mostrar menú**: Si

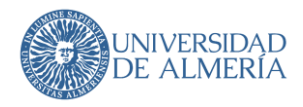

### <span id="page-37-0"></span>8.2.3. Estilos para las bandas

En Concrete, las diferentes áreas de una página se agrupan en bandas. Si deseas mostrar el contenido de una banda con un fondo gris o dentro de una caja de color gris, puedes hacerlo utilizando el atributo **Estilos de las bandas**. En este atributo, puedes indicar el estilo que deben tener las diferentes bandas. **Es importante que indiques los estilos en orden**, **comenzando por la banda 1 y separándolos por medio del símbolo ";"**.

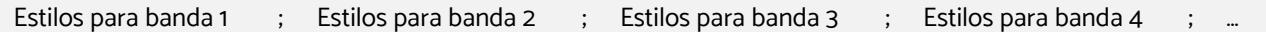

En caso de que no queramos indicar ningún estilo para alguna de las bandas, éste deberá estar vacío, pero tendremos que incluir ";" ya que es el carácter de separación entre bandas.

A continuación, se muestra un ejemplo para ilustrar su uso:

Supongamos que deseas que la banda 2 muestre un fondo gris y la banda 4 esté dentro de una caja de color gris. Para lograr esto, deberás agregar lo siguiente en el atributo "Estilos de las bandas":

**O** Estilos de las bandas ;banda-gris;;box-info;

> Es importante destacar que el ejemplo comienza con un ";". Esto es debido a que a la banda 1 no queremos indicarle ningún estilo, pero igualmente debemos incluir el carácter de separación.

Recuerda que puedes agregar otros estilos en este atributo para personalizar aún más el estilo de tus bandas, pero éstos deberán estar definidos en el archivo CSS. Actualmente, solo tenemos definidos los siguientes:

- **banda-gris**: añade un fondo de color gris claro a todo el contenido de la banda (ocupando todo el ancho).
- **box-info**: muestra el contenido de la banda dentro de una caja con el fondo de color gris claro.

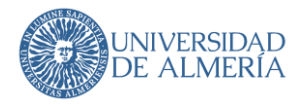

### <span id="page-38-0"></span>8.2.4. Nombre completo de un subsitio

El **atributo de página 'Nombre completo de la página'** se utiliza para visualizar el nombre de un vicerrectorado, departamento, facultad, servicio, etc. o de un subsitio temático, tanto en su página de inicio como en las páginas hijas. Solamente es necesario editarlo en la página de inicio.

Aunque un editor tenga permiso para modificar esta propiedad, no es conveniente realizarlo, ya que queda inconsistente con los datos que se publican en el pie de las páginas. Lo adecuado es crear un tique en el CAU para indicar a ATIC que lo actualice.

### <span id="page-38-1"></span>8.2.5. Datos de contacto en el pie de página

Para modificar los datos de dirección, teléfonos y fax de una página en Concrete, es necesario hacerlo directamente en la base de datos. Este proceso debe ser realizado por los compañeros del equipo de desarrollo web y puede solicitarse a través del Centro de Atención al Usuario (CAU) abriendo un tique.

En algunas ocasiones, puede ser necesario mostrar una dirección de correo electrónico distinta a la que aparece en la base de datos de la unidad, o incluso mostrar varias direcciones de correo electrónico. Para hacerlo, puedes utilizar el atributo "Medio de contacto" en Concrete e indicar la dirección de correo electrónico deseada. Si deseas mostrar más de una dirección de correo electrónico, debes separarlas por punto y coma (;).

También puede ser necesario mostrar un enlace al Centro de Atención al Usuario (CAU) en lugar de mostrar una dirección de correo electrónico. Para hacerlo, puedes utilizar el mismo atributo de "Medio de contacto" e indicar la palabra "CAU".

```
Medio de contacto
      .<br>NO rellenar para usar el e-mail de página padre. Ei, de valores: CAU, xxx@uaLes, URL a página
```
## <span id="page-38-2"></span>8.2.6. Edición de sellos en el pie de página

En ocasiones puede resultar necesario mostrar los sellos de calidad de la Universidad de Almería o de nuestra propia unidad en nuestras páginas. Para ello, contamos con dos atributos que nos permiten hacerlo de forma sencilla y eficaz:

- **Incluir sellos de la UAL**: Al activar esta opción, los sellos de calidad de la Universidad de Almería se incluirán en el pie de página de nuestra página web.
- **Sellos de Calidad**: Con este atributo podremos incluir en el pie de página nuestros propios sellos de calidad.

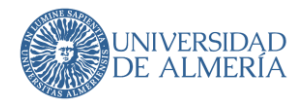

Cabe destacar que, si hemos marcado la opción de incluir sellos de la UAL, los sellos propios no se mostrarán en la página web. Por lo tanto, es importante tener en cuenta que sólo se mostrarán los sellos que hayamos seleccionado en función de nuestras necesidades y objetivos.

Estos atributos deberán ser editados en nuestra página de inicio y serán visibles en todas nuestras subpáginas. La interfaz de edición es similar a la del tipo de bloque de lista de enlaces.

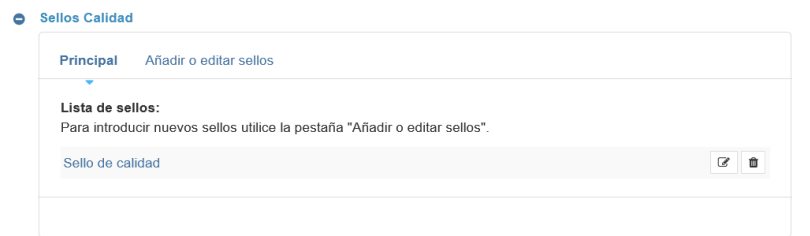

## <span id="page-39-0"></span>8.2.7. Incorporación de redes sociales propias

Podemos agregar las redes sociales de la UAL o las de nuestra unidad en el pie de página de nuestra web. Para ello, contamos con dos atributos:

- **Incluir redes sociales de la UAL**: Al marcarlo, se agregarán las redes sociales de la página principal de la UAL en el pie de página.
- **Redes Sociales U.O.**: Este atributo nos permite agregar las redes sociales de nuestra unidad organizativa. La edición es muy sencilla, solo debemos seleccionar la red social del menú desplegable y luego ingresar la URL de nuestra página en esa red social. Una vez hecho esto, pulsaremos el botón "Agregar enlace".

Cabe mencionar que estos atributos deben ser editados en la página de inicio y se mostrarán en todas las subpáginas.

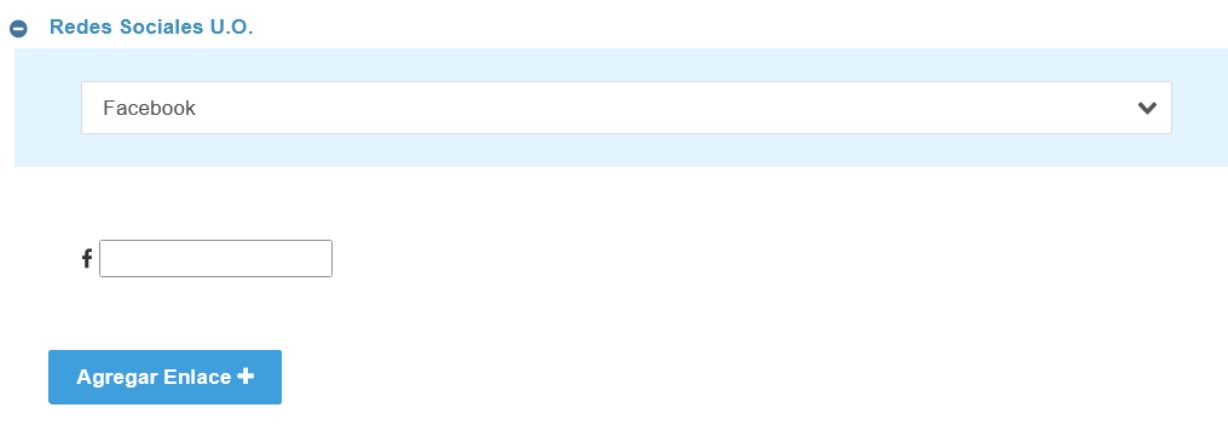

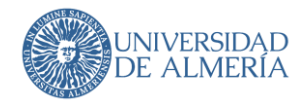

## <span id="page-40-0"></span>8.3. Tamaño de la imagen de cabecera de las páginas

El tamaño de la imagen de la cabecera de un grupo de páginas es de **1920px de ancho por 300px de alto.** Por ejemplo:

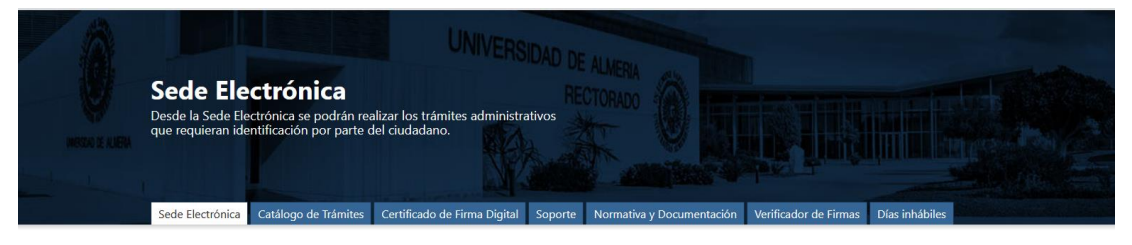

<span id="page-40-1"></span>Excepto en ciertas páginas que tienen unos diseños adaptados como son las páginas de Cultura.

## 8.4. Descripciones de las imágenes

Las imágenes han de tener un texto alternativo (**alt**) que las describa, ya que si se ocultan el usuario no percibirá la información que transmiten, siendo esto una errata de accesibilidad.

Las claves más importantes para este texto son:

- Texto corto para explicar la imagen de forma precisa y concreta.
	- Que responda a las preguntas:
		- o ¿Qué es?
			- o ¿Cuál es su propósito?
			- o ¿Qué transmite?
- No empezar con "imagen de…"
- No repetir con información que ya existe en el texto del contexto de la imagen
- Para seleccionar el texto más conveniente nos podemos apoyar en la guía de Olga Carreras [https://www.usableyaccesible.com/textosalternativosaccesibles/mapa\\_decision\\_texto\\_alter](https://www.usableyaccesible.com/textosalternativosaccesibles/mapa_decision_texto_alternativo.php) [nativo.php](https://www.usableyaccesible.com/textosalternativosaccesibles/mapa_decision_texto_alternativo.php)

Además, cuando una imagen es compleja y se utiliza para describir todo un proceso, hay que usar el texto alternativo y la etiqueta <**longdesc**> para indicar la URL de la página donde se describe completamente la imagen mostrada, o un enlace directo. Ejemplo de este tipo de imágenes:

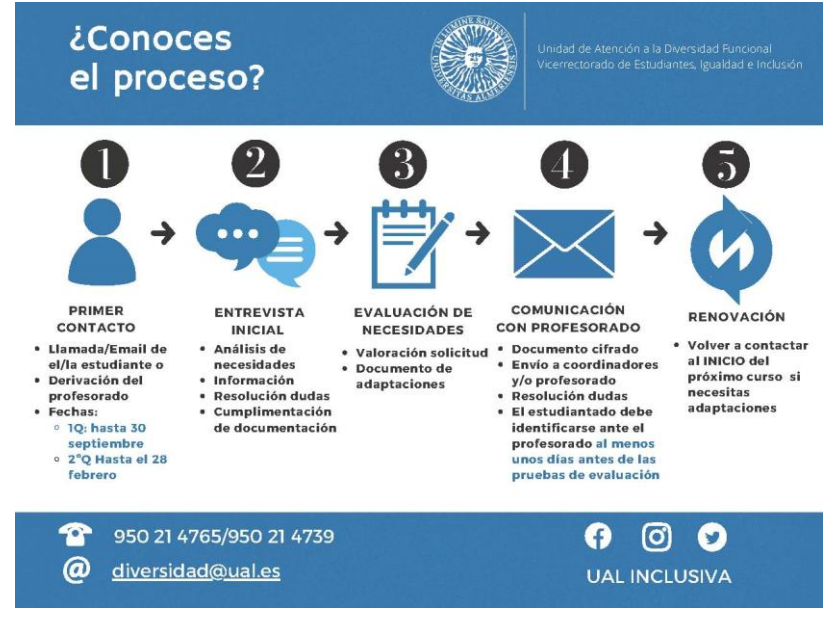

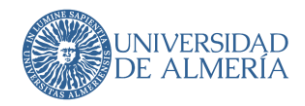

## <span id="page-41-0"></span>8.5. Datos de contacto de un secretariado

Para incluir los datos de una persona a partir de la información existente en las bases de datos institucionales de la UAL se utilizan los bloques de Concrete, Persona y Personas. Pero en el caso, de los secretariados en la página de un vicerrectorado se ha de hacer manualmente mediante un bloque de **Contenido**.

La visualización ha de ser:

## Secretariado de Grados

Directora: Raquel Sánchez Fernández Teléfono: +34 950 01 55 44 email: sgrados@ual.es

Para ello el código HTML correspondiente es:

```
<h3>Secretariado de Grados</h3>
<address">Directora: Raquel S&aacute;nchez Fern&aacute;ndez<br/>>ht />
Teléfono: +3495001 <strong> 55 44 </strong> \frac{\text{str}}{\text{str}}email: sgrados@ual.es
</address">
```
Al editar estos datos en Concrete se selecciona 'Encabezado 3' para el nombre del secretariado y 'Dirección' para el resto de los datos usando saltos de línea (teclas Mayús+ Enter), pero no retornos de carro (tecla Enter).

## <span id="page-41-1"></span>8.6. Control de versiones

Cada página se versiona de forma independiente desde el menú de configuración de la página (  $\bullet$  ) donde existe una opción específica para el control de las versiones. Desde ahí se podrá incluso publicar por parte de los editores con más privilegios las últimas versiones creadas por editores con menos privilegios que ellos.

Se pueden visualizar en paralelo las distintas versiones de una misma página para compararlas visualmente pero no indica las diferencias que hay entre ambas versiones. Solo nos podemos guiar por los comentarios que hemos indicado en cada versión y la revisión manual que hagamos. Por ello, en **los comentarios de una nueva versión, indicaremos la fecha y las modificaciones realizadas; si es una versión definitiva se indicará**.

## <span id="page-41-2"></span>8.7. Vocabulario a utilizar

Se utilizará el término trámite en vez del término procedimiento.

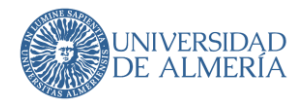

## <span id="page-42-0"></span>9. ¿Qué hago en caso de …?

## <span id="page-42-1"></span>9.1. Querer actualizar datos personales

Si se detecta que hay error en el **número de teléfono** o **email** asociado a una persona según su colectivo (PDI / PAS / cargo / etc.) lo tienen que notificar través del CAU del STIC.

Si la errata está en la **ubicación** hay que comunicarlo usando el servicio '**Despacho**' de **Campus Virtual**.

Si faltan **personas** o no están bien asociadas a la Facultad, Departamento, Servicio, etc. tienen que comunicarlo mediante CAU al Servicio de Recursos Humanos.

Si los datos del **cargo o puesto de trabajo** de la persona están incorrectos se ha de crear un CAU al Servicio de Recursos Humanos.

Tenga en cuenta que no se publican datos profesores externos (su email, teléfonos o empresa/organismo donde trabaja). Dichos datos están en UXXI-AC para que los administrativos contacten con ellos, pero no para publicarlos en la web.

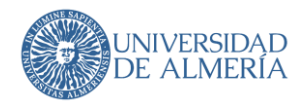

## <span id="page-43-0"></span>9.2. Querer programar una publicación

Concrete nos ofrece la posibilidad de programar la publicación de bloques de contenido en las páginas. Para esto debemos seguir los siguientes pasos:

- 1. Editar el tipo de bloque y realizar los cambios necesarios.
- 2. Guardar los cambios y acceder al menú contextual, donde seleccionaremos la opción "Acceso de invitado programado".

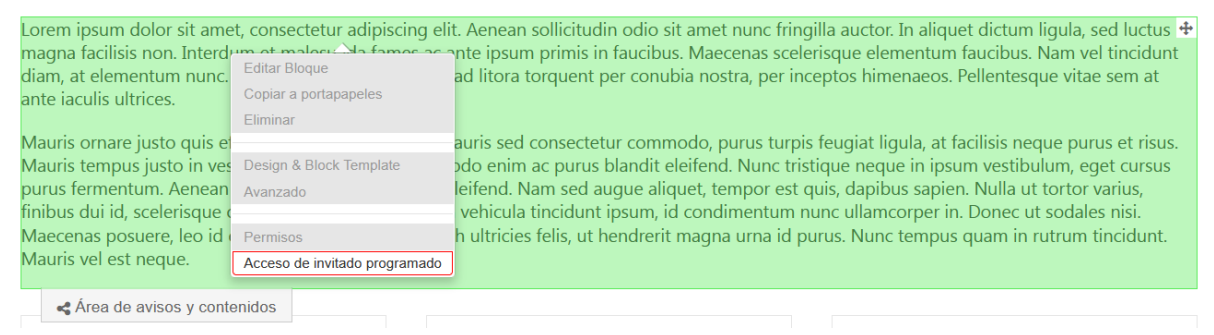

3. Aparecerá una ventana en la que podemos seleccionar el rango de fechas en el que queremos que

se publique el contenido.

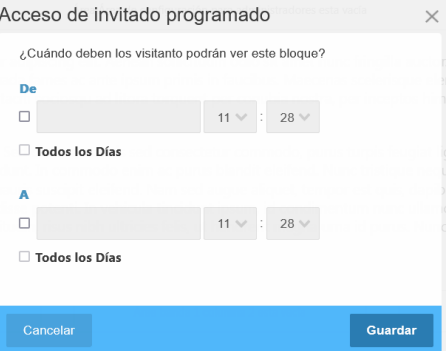

- 4. Seleccionar la fecha de inicio de la publicación marcando el check "De" y eligiendo la fecha y hora correspondiente.
- 5. Si también deseamos que tenga una fecha de finalización, marcaremos el check "A" y seleccionaremos la fecha de fin.
- 6. Por último, pulsaremos el botón "Guardar" y la publicación se programará correctamente.

De esta forma, podemos preparar parte de los contenidos de la página con antelación, lo que nos permite ahorrar tiempo y trabajar de manera más eficiente. Cabe destacar que esto mismo se puede realizar en los bloques que se incluyen en las pilas.

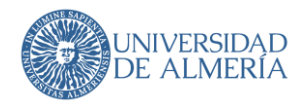

## <span id="page-44-0"></span>9.3. Querer restringir los accesos a documentos solo a la UAL

Para restringir el acceso a un documento a través de la red de la UAL, se debe colocar el archivo en un directorio protegido en w3 que tenga el acceso restringido por la dirección IP. De esta manera, solo los usuarios que se encuentren dentro de la red de la UAL podrán acceder a dichos documentos.

En la página web se deberá incluir el enlace indicando que se trata de un enlace externo y poner la URL de dicho documento. Además, deberemos proporcionar un texto que indique que el acceso está restringido a los usuarios de la red de la UAL. Es importante asegurarse de que el enlace no esté disponible para usuarios que no pertenecen a la red de la UAL, ya que esto podría comprometer la seguridad de la información contenida en el documento.

## <span id="page-44-1"></span>9.4. Querer duplicar páginas

En Concrete es posible duplicar páginas, pero es importante tener en cuenta que no se pueden duplicar páginas dentro del mismo nivel. Para ello, lo que debemos hacer es arrastrar la página que queremos copiar a su ubicación de destino. A continuación, nos aparecerá un menú que nos ofrecerá varias opciones, entre ellas "Copiar". Al seleccionar esta opción, se creará una copia de la página en la nueva ubicación. Es importante destacar que la página copiada tendrá el mismo contenido que la original, incluyendo su nombre y URL.

A continuación, te mostramos un ejemplo en el que deseamos duplicar la página "Detalle" desde la página Servicio 1 a la página Servicio 2.

□ □ Servicio 1 Página a copiar Servicio 2

Para hacer esto, simplemente arrastramos la página "Detalle" desde el "Servicio 1" hasta la ubicación deseada, que en este caso sería dentro de "Servicio 2". Al hacerlo, se abrirá una ventana de opciones donde se nos dará la opción de mover, crear un alias o copiar. Seleccionamos la opción "Copy Page" con la subopción "Copy 'Detalle' beneath 'Servicio 2'" y, una vez hecho esto, pulsamos el botón "Listo". De esta manera, se habrá realizado la copia correctamente.

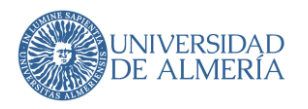

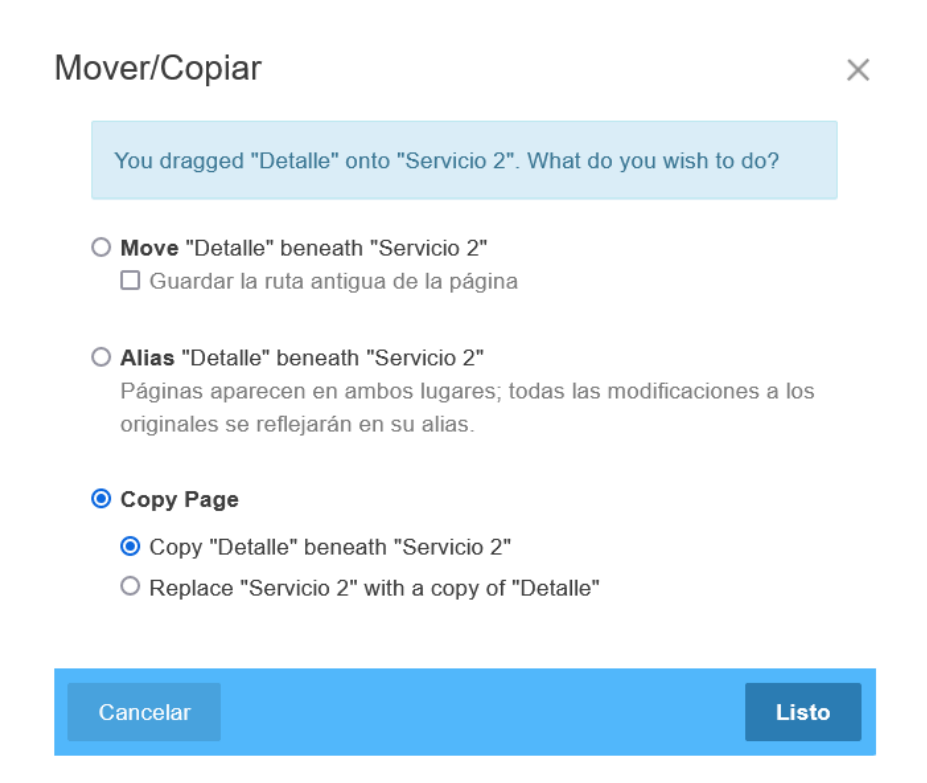

# <span id="page-45-0"></span>9.5. ¿Porque se visualiza el título de mi página concatenado con el de la página

## padre?

Es importante tener en cuenta que el título de una página debe ser único y describir claramente su contenido, para facilitar la navegación y la comprensión de los usuarios. Sin embargo, en sitios web grandes y complejos donde existen múltiples unidades con una misma estructura, puede resultar difícil mantener títulos completamente únicos. En estos casos, se recomienda concatenar el título de la unidad a la que pertenece la página al título de la propia página. De esta forma, se logra una mayor claridad y diferenciación entre las distintas unidades y sus contenidos. Es importante tener en cuenta que esta técnica debe usarse con moderación y siempre que sea estrictamente necesario, para evitar títulos excesivamente largos y confusos para los usuarios.

Pero **¿por qué en mi página se visualiza así y en otras unidades no?** Cuando una página no muestra el menú, el usuario puede perder la referencia de en qué unidad se encuentra navegando. La banda de cabecera es un elemento importante que permite a los usuarios identificar rápidamente la unidad a la que pertenece la página. Por eso, **si no se está mostrando el menú en la página**, **se debe incluir el título de la unidad junto al título de la propia página** para que el usuario pueda identificarla.

Si deseas mostrar el menú en tu página y no sabes cómo hacerlo, te recomendamos revisar en este mismo documento el apartado Atributos relacionados con el menú.